**FOR CAR USE ONLY/ POUR APPLICATION AUTOMOBILE UNIQUEMENT/ NUR FÜR AUTOMOBIL GEBRAUCH/ PARA USO EN AUTOMÓVILES/ SOLO PER L'UTILIZZO IN AUTOMOBILE/ ТОЛЬКО ДЛЯ ИСПОЛЬЗОВАНИЯ В АВТОМОБИЛЯХ**

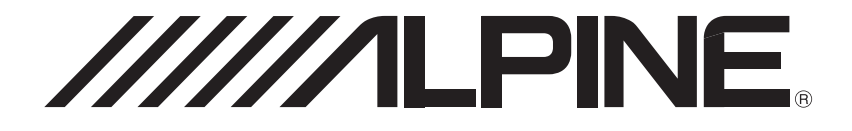

# **WIFI DASH CAM** DVR-F200

- **•** OWNER'S MANUAL Please read before using this equipment.
- **•** MODE D'EMPLOI Veuillez lire avant d'utiliser cet appareil.
- **•** BEDIENUNGSANLEITUNG Lesen Sie diese Bedienungsanleitung bitte vor Gebrauch des Gerätes.
- **•** MANUAL DE OPERACIÓN Léalo antes de utilizar este equipo.
- **•** ISTRUZIONI PER L'USO Si prega di leggere prima di utilizzare il attrezzatura.
- **•** РУКОВОДСТВО ПО ЭКСПЛУАТАЦИИ Прочтите настоящее руководство перед началом использования оборудования.

# Prima di utilizzare il prodotto

#### Informazioni sul prodotto

Il prodotto registra video mentre il veicolo è in moto. Utilizzate il prodotto solo come riferimento in caso di indagini su danni incidentali o incidenti stradali. Il prodotto non garantisce la registrazione e i servizi cloud di TUTTI gli eventi. Il dispositivo potrebbe non registrare correttamente gli incidenti con impatti troppo lievi da attivare il sensore di rilevamento degli impatti o gli incidenti con impatti considerevoli che causano una deviazione nella tensione della batteria.

La registrazione video non ha inizio fino a quando il prodotto non è completamente acceso (avviato). Per garantire la registrazione di tutti gli eventi relativi al veicolo, attendete che il prodotto sia del tutto avviato dopo averlo acceso, quindi mettete in moto il veicolo.

Alpine Electronics non ha alcuna responsabilità per eventuali perdite causate da un incidente, né ha la responsabilità di fornire supporto riguardo le conseguenze di un incidente.

In base alla configurazione o alle condizioni operative del veicolo, come l'installazione di dispositivi di blocco/sblocco porte a distanza, impostazioni ECU o impostazioni TPMS, alcune funzionalità del prodotto potrebbero non essere supportate e versioni diverse del firmware potrebbero influenzare le prestazioni o le funzionalità del prodotto.

#### Informazioni sulla Guida dell'Utente

Le informazioni fornite nella Guida potrebbero variare nel caso in cui il produttore aggiorni la sua politica di assistenza.

La presente Guida dell'utente è pensata per i soli modelli Alpine DVR-F200 e potrebbe contenere errori tecnici o redazionali o non fornire tutte le informazioni necessarie.

#### Diritti d'autore

Tutti i diritti relativi al contenuto e agli schemi della presente Guida sono riservati a THINKWARE e protetti dalle leggi sul diritto d'autore. Qualsiasi duplicazione, revisione, pubblicazione o distribuzione non autorizzata della presente Guida, senza consenso scritto di THINKWARE, è vietata e penalmente perseguibile.

#### Marchi registrati

THINKWARE F200 è un marchio registrato di THINKWARE.

Gli altri loghi di prodotti e nomi di servizi contenuti nella presente Guida sono marchi registrati delle rispettive aziende.

## **Contenuti**

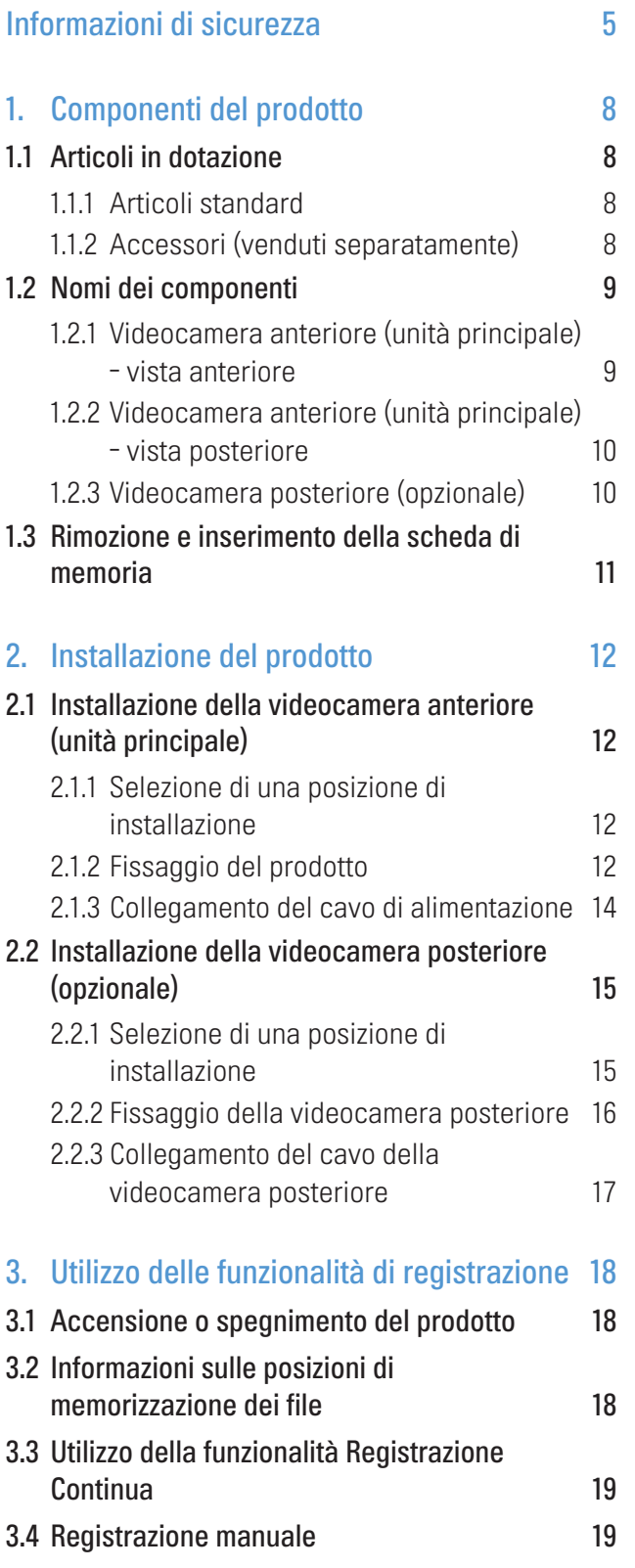

3.5 [Utilizzo della modalità Parcheggio](#page-19-0) 20

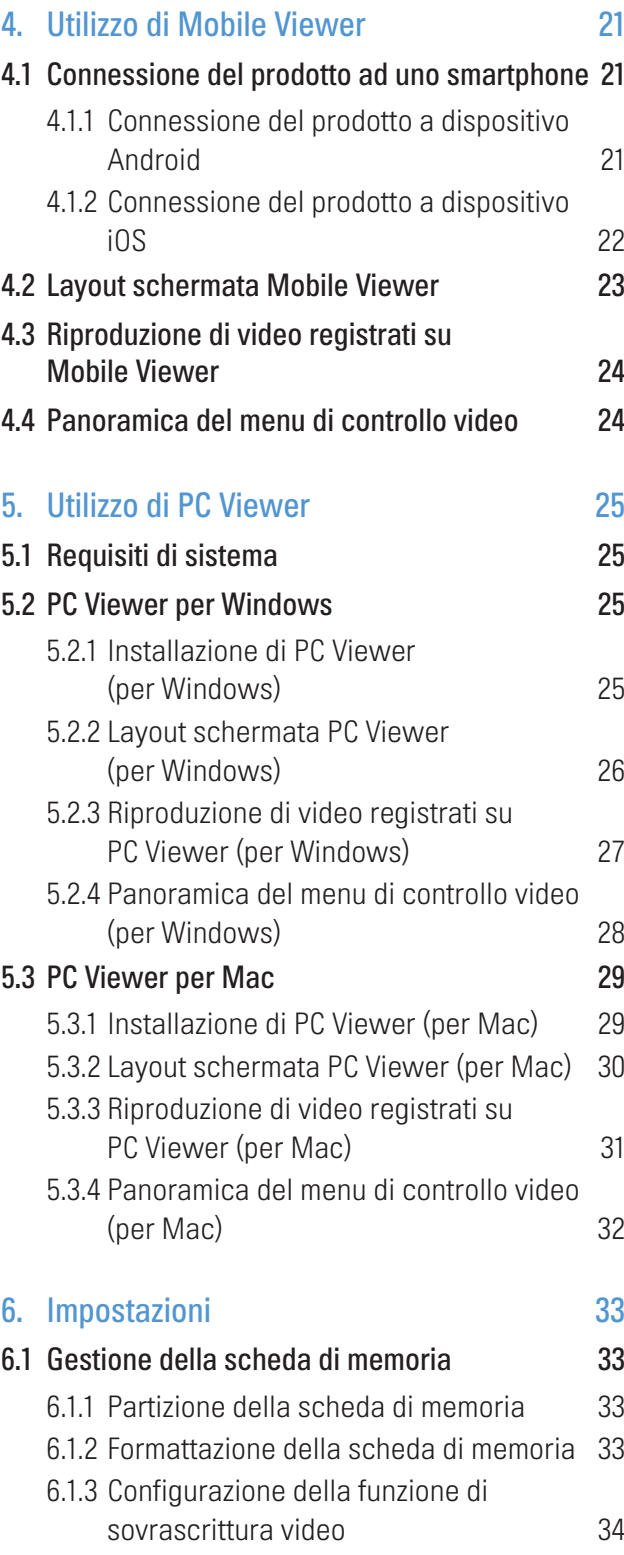

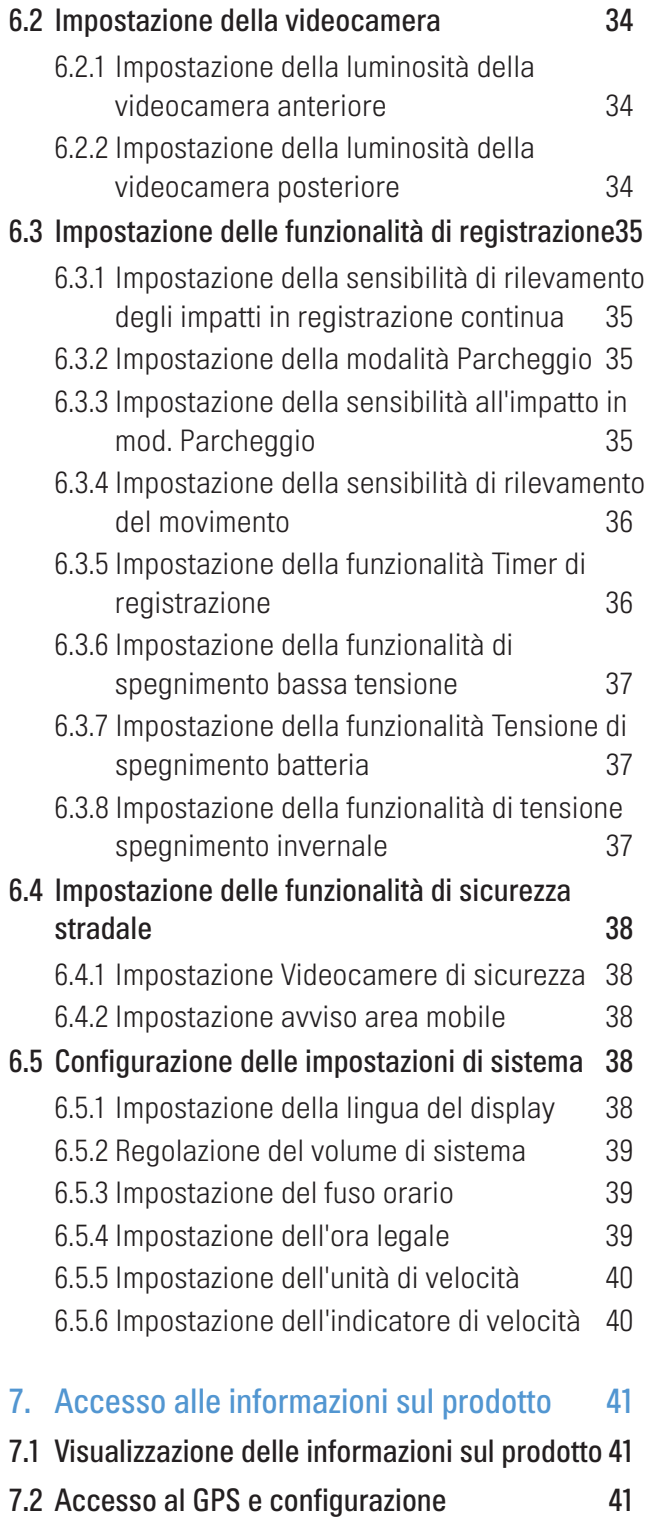

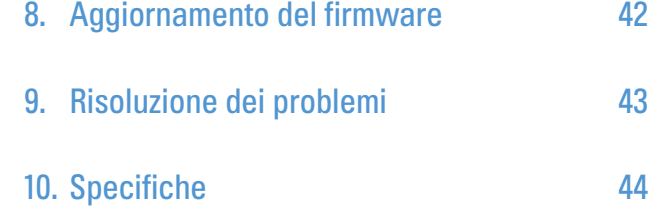

## <span id="page-4-0"></span>Informazioni di sicurezza

Leggete le seguenti informazioni di sicurezza per utilizzare correttamente il prodotto.

## Simboli di sicurezza in questa guida

"Avvertenza" - Indica un potenziale pericolo che, se non evitato, potrebbe causare infortuni o morte.

"Attenzione" - Indica un potenziale pericolo che, se non evitato, potrebbe causare infortuni lievi o danni materiali.

"Nota" - Fornisce informazioni utili affinché gli utenti sfruttino al meglio le funzionalità del prodotto.

## Informazioni di sicurezza per un uso corretto

#### Guida e utilizzo del prodotto

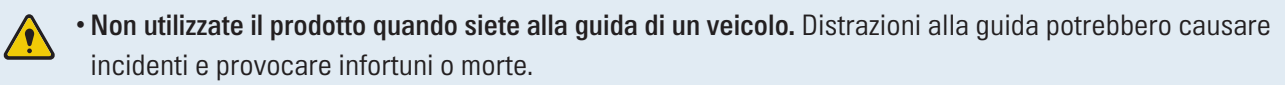

• Installate il prodotto in punti in cui la visibilità del conducente non sia ostruita. Ostruzioni al campo visivo del conducente potrebbero causare incidenti e provocare infortuni o morte. Prima di montare il prodotto sul parabrezza, consultate le leggi statali e comunali.

#### Alimentazione elettrica

- 
- Non utilizzate o maneggiate il cavo di alimentazione con le mani bagnate. Ciò potrebbe causare elettrocuzione.
- Non utilizzate cavi di alimentazione danneggiati. Ciò potrebbe causare incendi di natura elettrica o elettrocuzione.
- Tenete il cavo di alimentazione lontano da fonti di calore. In caso contrario, l'isolamento del cavo di alimentazione potrebbe sciogliersi, causando incendi di natura elettrica o elettrocuzione.
- Utilizzate il cavo di alimentazione con il connettore appropriato e assicuratevi che il cavo di alimentazione sia collegato in modo sicuro e ben saldo in posizione. In caso contrario, potrebbero verificarsi incendi di natura elettrica o elettrocuzione.
- Non modificate o tagliate il cavo di alimentazione. Inoltre, non posizionate oggetti pesanti sul cavo di alimentazione e non tirate, inserite o piegate il cavo di alimentazione utilizzando una forza eccessiva. Ciò potrebbe causare incendi di natura elettrica o elettrocuzione.
- Utilizzate solo accessori originali Alpine Electronics o di un rivenditore autorizzato Alpine Electronics. Alpine Electronics non garantisce la compatibilità e il normale funzionamento di accessori prodotti da terzi.
- Quando collegate il cavo di alimentazione al prodotto, assicuratevi che il collegamento tra la spina del cavo e il connettore del cavo di alimentazione sul prodotto sia sicuro. Nel caso in cui il collegamento sia allentato, il cavo di alimentazione potrebbe scollegarsi a causa di vibrazioni del veicolo. La registrazione video non è disponibile se il connettore elettrico è scollegato.

#### Bambini e animali

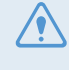

• Assicuratevi che il prodotto sia fuori dalla portata di bambini e animali. In caso di rottura, il prodotto potrebbe causare danni irreparabili.

## Ulteriori informazioni sul prodotto

#### Gestione e funzionamento del prodotto

- Non esponete il prodotto alla luce solare diretta o a una luce intensa. In caso contrario, l'obiettivo o il circuito interno potrebbero danneggiarsi.
- Utilizzate il prodotto ad una temperatura compresa tra i -10 °C e i 60 °C e conservate il prodotto ad una temperatura compresa tra i -20 °C e i 70 °C. Qualora sia utilizzato o conservato al di fuori degli intervalli di temperatura specificati, il prodotto potrebbe non funzionare come previsto e causare danni fisici permanenti. Tali danni non sono coperti dalla garanzia.
- Verificate di frequente che il prodotto sia nella posizione di installazione corretta. Eventuali impatti causati da condizioni stradali estreme potrebbero alterare la posizione di installazione. Assicuratevi che il prodotto sia posizionato come specificato in questa guida.
- Non premete i tasti con eccessiva forza. Ciò potrebbe danneggiare i tasti.
- Non pulite il prodotto con solventi o detergenti chimici. Ciò potrebbe danneggiare i componenti in plastica del prodotto. Pulite il prodotto con un panno pulito, morbido e asciutto.
- Non smontate il prodotto e non sottoponete il prodotto a impatti. Ciò potrebbe danneggiare il prodotto. Lo smontaggio non autorizzato del prodotto invalida la garanzia del prodotto.
- Maneggiate con cura. Far cadere il prodotto, maneggiarlo senza precauzioni o esporlo a urti esterni potrebbe provocare danni e/o causare il malfunzionamento del prodotto.
- Non tentate di inserire corpi estranei all'interno del dispositivo.
- Evitate l'umidità eccessiva e fate in modo che nel prodotto non penetri acqua. I componenti elettronici all'interno del prodotto potrebbero smettere di funzionare se esposti all'umidità o all'acqua.
- In base alla marca e al modello della vostra auto, la dash cam potrebbe continuare a ricevere alimentazione anche a motore spento. L'installazione del dispositivo in una presa con alimentazione continua da 12 V potrebbe causare l'esaurimento della batteria del veicolo.
	- Il dispositivo è progettato per registrare video mentre il veicolo è in moto. La qualità del video potrebbe essere influenzata dalle condizioni meteorologiche e dall'ambiente stradale, come il giorno o la notte, la presenza di illuminazione stradale, l'ingresso o l'uscita delle gallerie e la temperatura esterna.
	- Alpine Electronics NON è responsabile per la perdita di eventuali video registrati durante il funzionamento.
	- Sebbene il dispositivo sia progettato per resistere a incidenti d'auto con forti collisioni, Alpine Electronics non garantisce la registrazione di incidenti nel caso in cui il dispositivo risulti danneggiato dall'incidente.
	- Per una qualità video ottimale, mantenete il parabrezza e l'obiettivo della videocamera pulito. La presenza di particelle e sostanze sull'obiettivo della videocamera o sul parabrezza potrebbe ridurre la qualità dei video registrati.
	- Il dispositivo deve essere utilizzato solo all'interno del veicolo.

# <span id="page-7-0"></span>1. Componenti del prodotto

## 1.1 Articoli in dotazione

Quando aprite la confezione del prodotto, assicuratevi che contenga tutti gli articoli in dotazione.

### 1.1.1 Articoli standard

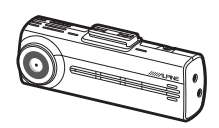

Videocamera anteriore (unità principale)

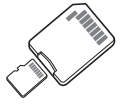

Scheda di memoria MicroSD con adattatore (componente di consumo)

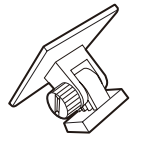

Supporto di montaggio Caricabatteria da auto Fermacavi adesivo

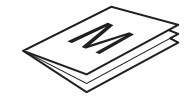

Guida di avvio rapido/ Guida dell'utente (memorizzate nella scheda microSD)

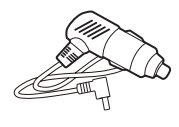

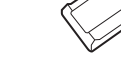

GND ACC BATTERY

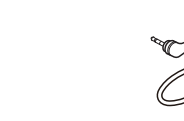

Cavo cablato Ricevitore GPS esterno

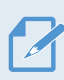

Gli articoli standard potrebbero variare senza preavviso.

### 1.1.2 Accessori (venduti separatamente)

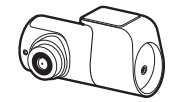

Videocamera posteriore

- La ricezione GPS potrebbe essere influenzata da interferenze causate dal parabrezza del veicolo, in particolare quelli trattati con rivestimento protettivo anti-UV, o dallo sbrinatore integrato. Quando la potenza del segnale GPS è debole o è impossibile ottenere un segnale GPS, è consigliato utilizzare un ricevitore GPS esterno.
	- Per collegare il ricevitore GPS esterno alla videocamera anteriore, rimuovete con attenzione il coperchio della porta GPS della videocamera anteriore con un leverino o un piccolo cacciavite a testa piatta, così da accedere alla porta.

## <span id="page-8-0"></span>1.2 Nomi dei componenti

### 1.2.1 Videocamera anteriore (unità principale) - vista anteriore

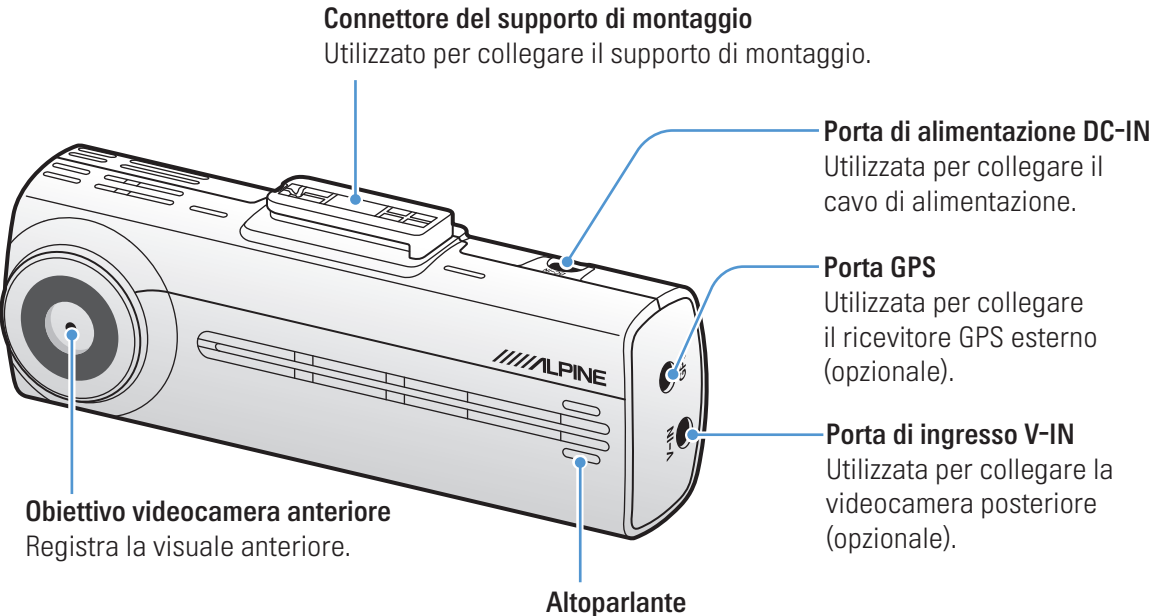

Riproduce la Guida vocale e i segnali acustici per indicare lo stato del prodotto.

### <span id="page-9-0"></span>1.2.2 Videocamera anteriore (unità principale) - vista posteriore

#### Tasto REC

- Premete brevemente: avvia la registrazione manuale
- Tenete premuto per 3 secondi: ATTIVA/DISATTIVA la registrazione audio
- Tenete premuto per 5 secondi: formatta la scheda di memoria

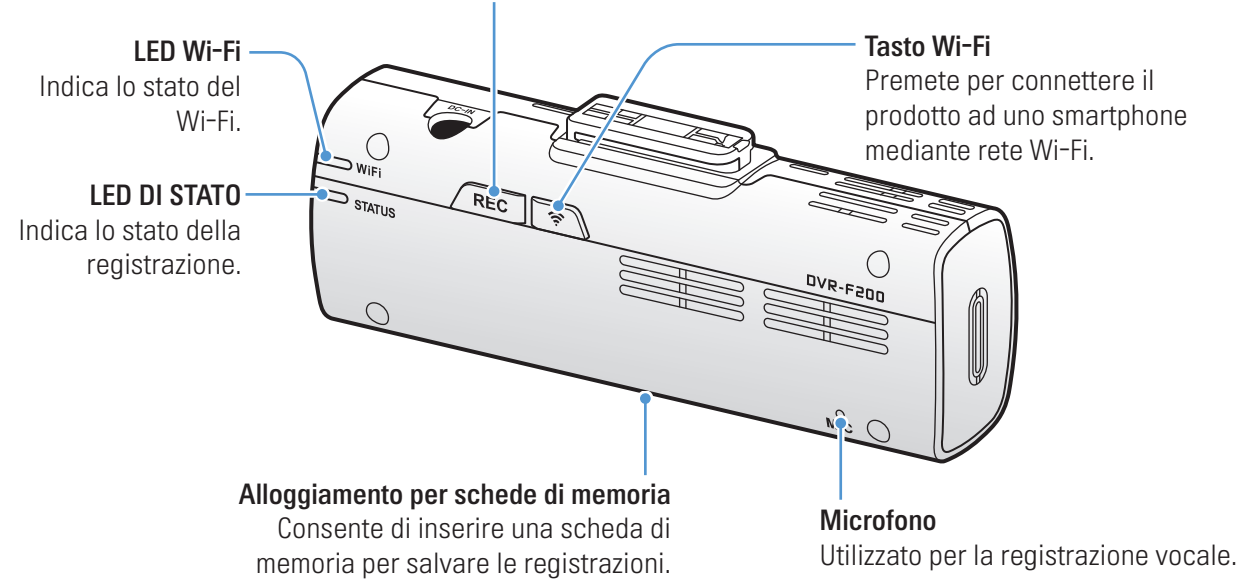

### 1.2.3 Videocamera posteriore (opzionale)

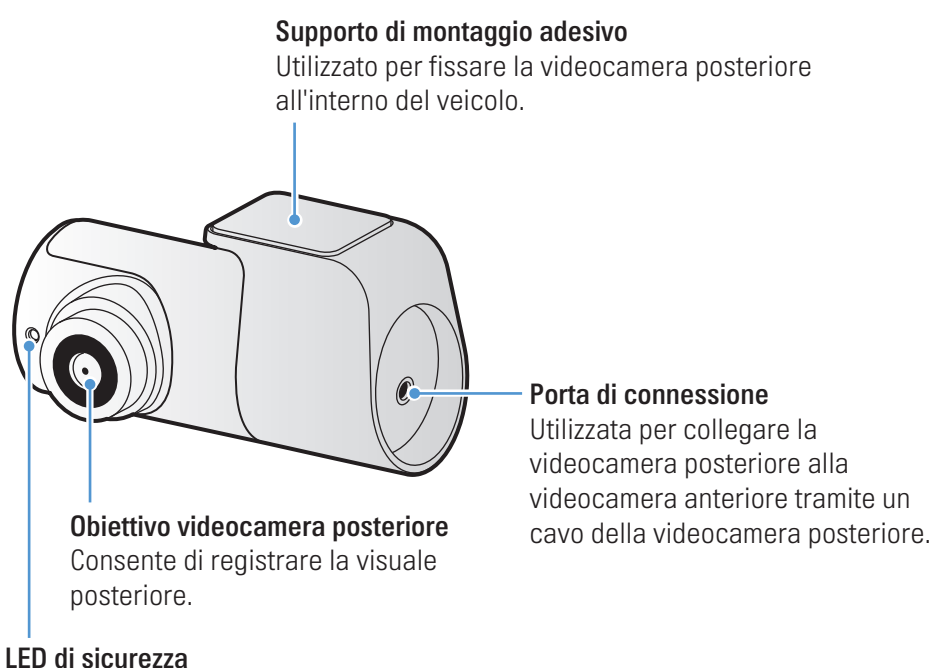

Indica che il video è in fase di registrazione.

## <span id="page-10-0"></span>1.3 Rimozione e inserimento della scheda di memoria

Seguite le istruzioni per rimuovere la scheda di memoria dal prodotto o per inserire la scheda di memoria nel prodotto.

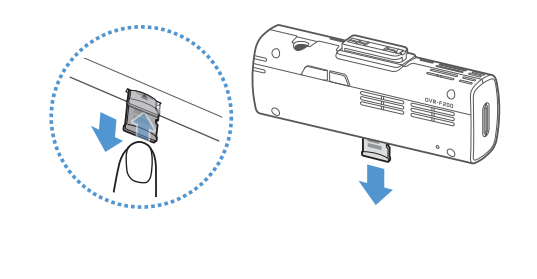

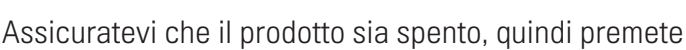

Rimozione della scheda di memoria

delicatamente il lato inferiore della scheda di memoria con l'unghia. Verrà fuori la parte inferiore della scheda di memoria.

Rimuovetela dal prodotto.

#### Inserimento della scheda di memoria

Inserite la scheda di memoria nell'alloggiamento per schede di memoria facendo attenzione alla direzione della scheda di memoria, quindi spingete la scheda di memoria nell'alloggiamento finché non sentite uno scatto.

Prima di inserire la scheda di memoria, assicuratevi che i contatti metallici sulla scheda di memoria siano rivolti verso l'obiettivo del prodotto.

- Assicuratevi che il prodotto sia spento prima di rimuovere la scheda di memoria. I file video registrati potrebbero danneggiarsi o andare perduti se la scheda di memoria viene rimossa quando il prodotto è acceso.
- Assicuratevi che la scheda di memoria sia nella direzione corretta prima di inserirla nel prodotto. L'alloggiamento per schede di memoria o la scheda di memoria potrebbero danneggiarsi se questa viene inserita nella maniera errata.
- Utilizzate solo schede di memoria Alpine Electronics. Alpine Electronics non garantisce la compatibilità e il normale funzionamento di schede di memoria prodotte da terzi.

Per prevenire la perdita dei file video registrati, eseguite periodicamente il back-up dei file video su un supporto di memoria diverso.

# <span id="page-11-0"></span>2. Installazione del prodotto

## 2.1 Installazione della videocamera anteriore (unità principale)

Seguite le istruzioni per installare correttamente il prodotto.

### 2.1.1 Selezione di una posizione di installazione

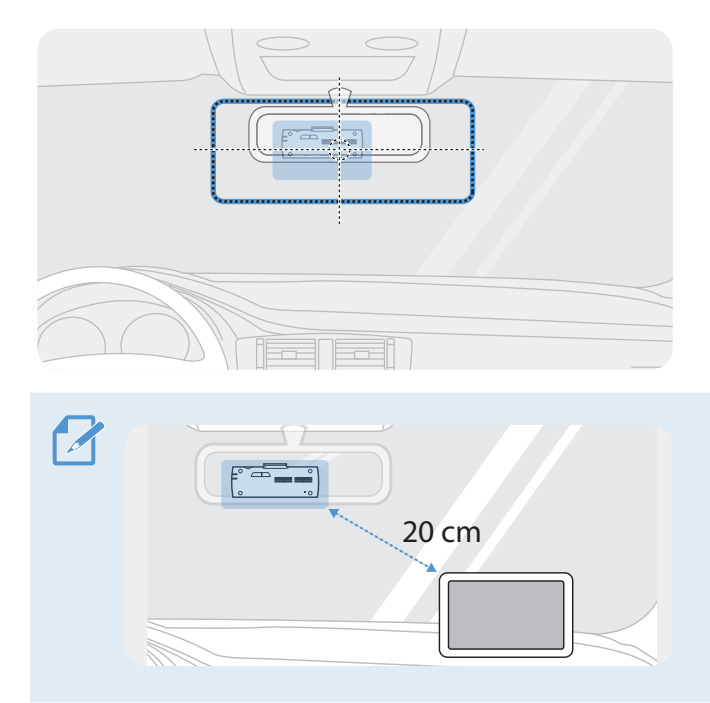

Selezionate una posizione di installazione da cui sia possibile registrare interamente la visuale anteriore del veicolo, senza ostruire il campo visivo del conducente. Assicuratevi che l'obiettivo della videocamera anteriore sia posizionato al centro del parabrezza.

Qualora sul cruscotto sia installato un dispositivo di navigazione GPS, la ricezione GPS potrebbe essere influenzata dalla posizione di installazione della videocamera sul cruscotto.

Regolate la posizione di installazione del dispositivo di navigazione GPS per garantire che i due dispositivi siano distanti almeno 20 centimetri l'uno dall'altro (8 pollici circa).

## 2.1.2 Fissaggio del prodotto

Seguite le istruzioni per fissare il prodotto nella posizione di installazione.

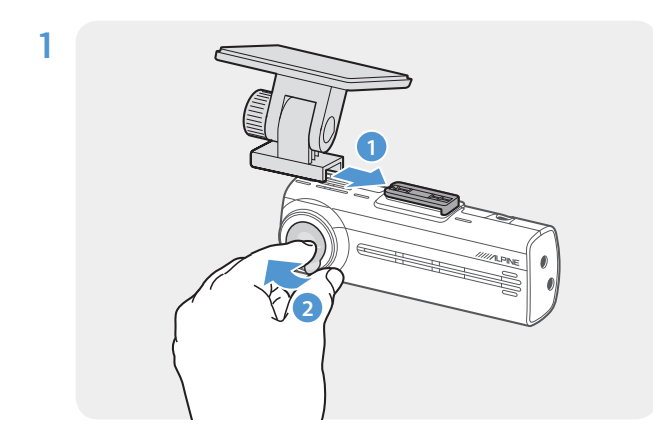

Allineate il supporto di montaggio al binario di montaggio sul prodotto, quindi fatelo scorrere finché non sentite uno scatto (**➊**). Quindi, rimuovete con attenzione la pellicola protettiva (**➋**).

2 Dopo aver individuato la posizione di installazione, pulite la posizione di installazione sul parabrezza con un panno asciutto.

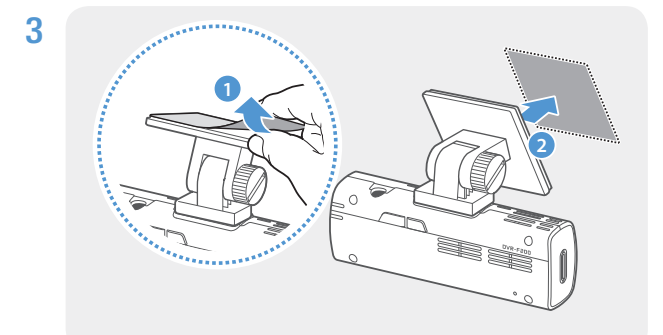

Rimuovete la pellicola protettiva dal supporto di montaggio adesivo, quindi premete il supporto di montaggio sulla posizione di installazione.

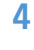

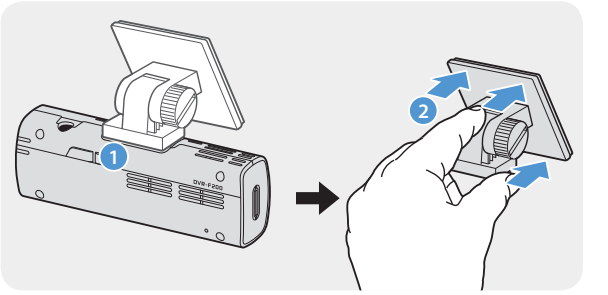

Rimuovete il prodotto dal supporto di montaggio e spingete il supporto di montaggio sul parabrezza per assicurarvi che il supporto di montaggio sia fissato saldamente.

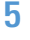

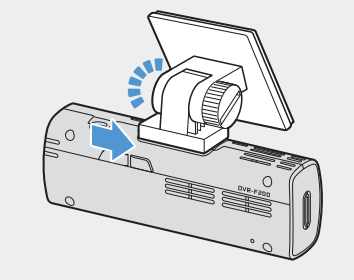

5 Allineate il prodotto al supporto di montaggio, quindi fatelo scorrere nella posizione di blocco finché non sentite uno scatto.

- Se non fissato saldamente al supporto di montaggio, il prodotto potrebbe cadere e danneggiarsi durante il funzionamento del veicolo.
- Qualora dobbiate rimuovere il supporto di montaggio dal parabrezza per modificare la posizione di installazione, fate attenzione a non danneggiare la pellicola di rivestimento del parabrezza.

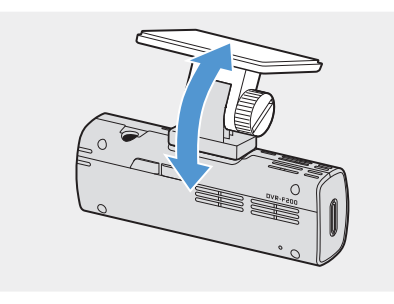

6 Impostate in modo coretto l'angolazione verticale della videocamera e serrate saldamente la vite del supporto di montaggio, utilizzando un cacciavite a testa piatta o una moneta.

Per verificare la correttezza dell'angolazione della videocamera, registrate un video dopo l'installazione e controllate il video utilizzando Mobile viewer o PC viewer. Se necessario, regolate nuovamente l'angolazione della videocamera.

Per ulteriori informazioni su Mobile Viewer o PC Viewer, consultate ["4. Utilizzo di Mobile Viewer" a](#page-20-1)  [pagina 21](#page-20-1) oppure ["5. Utilizzo di PC Viewer" a pagina 25.](#page-24-1)

### <span id="page-13-0"></span>2.1.3 Collegamento del cavo di alimentazione

Quando il motore e gli accessori elettrici sono spenti, collegate il caricabatteria per auto.

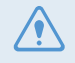

Il cavo cablato (opzionale) deve essere installato sul veicolo in modo professionale da un meccanico qualificato.

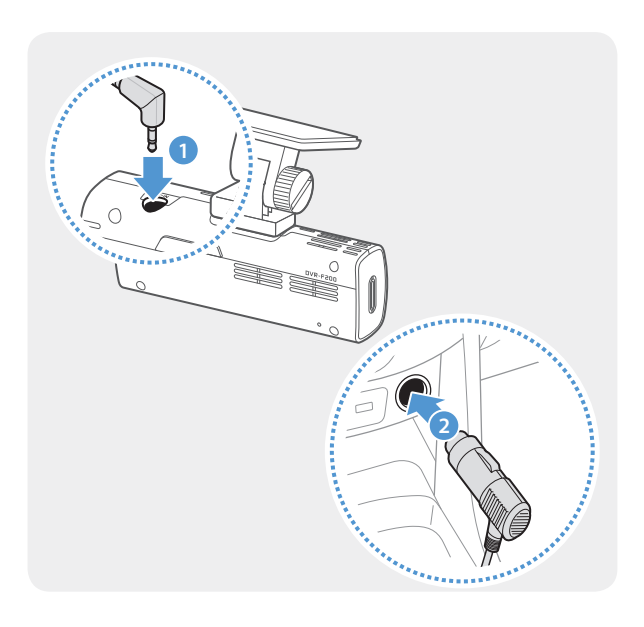

Collegate il cavo di alimentazione per presa accendisigari al connettore di alimentazione DC-IN del prodotto e inserite lo spinotto per accendisigari nella presa di alimentazione del veicolo.

La posizione e le specifiche della presa di alimentazione potrebbero variare in base alla marca e al modello del veicolo.

- Utilizzate il cavo di alimentazione per presa accendisigari Alpine Electronics (opzionale). L'utilizzo del cavo di un altro produttore, potrebbe causare danni al prodotto oppure provocare un incendio o folgorazione, a causa della differenza di tensione.
	- Non tagliate o modificate autonomamente il cavo di alimentazione. Ciò potrebbe danneggiare il prodotto o il veicolo.
	- Per una guida sicura, sistemate i cavi in maniera tale che non ostruiscano il campo visivo del conducente o ostacolino la guida.

## <span id="page-14-0"></span>2.2 Installazione della videocamera posteriore (opzionale)

Seguite le seguenti istruzioni per installare correttamente la videocamera posteriore.

### 2.2.1 Selezione di una posizione di installazione

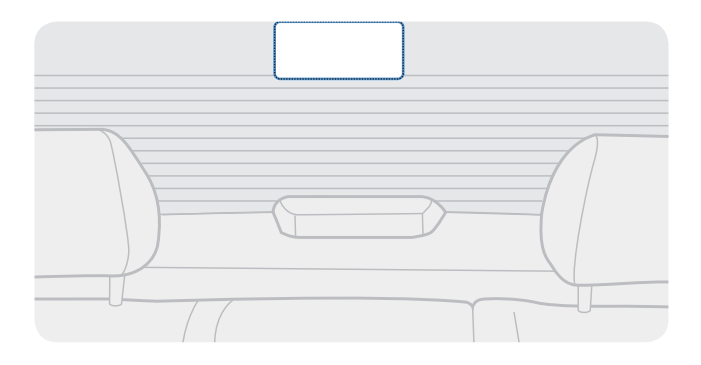

Selezionate una posizione sul parabrezza posteriore in cui non vi siano fili del sistema di sbrinamento e da cui la videocamera possa registrare interamente la visuale posteriore.

- Nei veicoli con un parasole agganciato al parabrezza posteriore, è necessario selezionare una posizione in cui l'utilizzo del parasole non interferisca con il funzionamento della videocamera.
	- La parte adesiva della videocamera posteriore non dovrebbe toccare il sistema di sbrinamento.

#### <span id="page-15-0"></span>2.2.2 Fissaggio della videocamera posteriore

Seguite le seguenti istruzioni per fissare il prodotto nella posizione di installazione.

1 Dopo aver individuato la posizione di installazione, pulite la superficie di installazione sul parabrezza con un panno asciutto.

Verificate la posizione di installazione prima di fissare la videocamera posteriore sul parabrezza posteriore. Dopo aver fissato la videocamera posteriore sul parabrezza, sarà difficile rimuovere la videocamera o modificare la posizione di installazione per via della forte tenuta dell'adesivo.

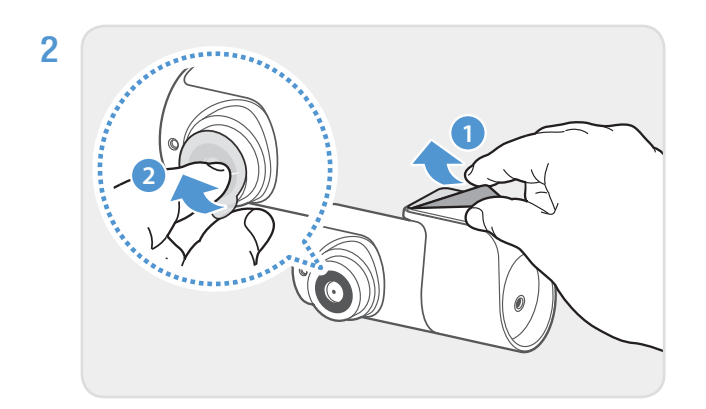

Rimuovete la pellicola protettiva dal supporto di montaggio adesivo e dall'obiettivo della videocamera.

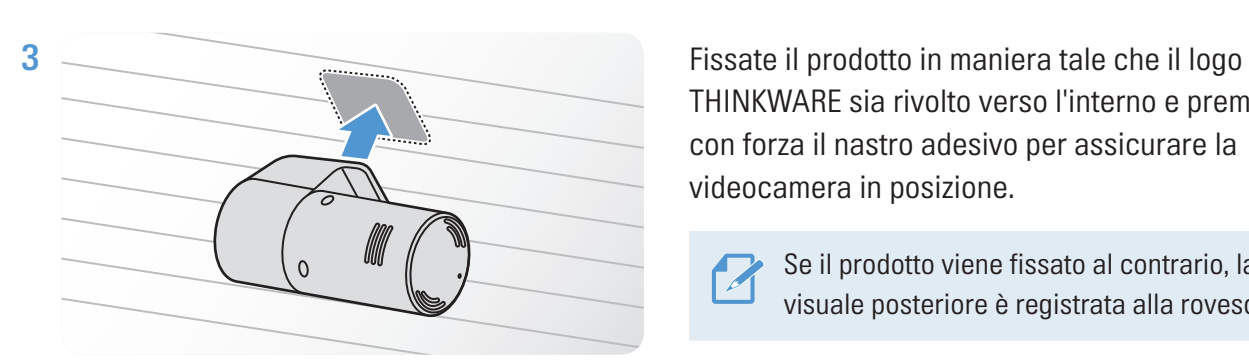

THINKWARE sia rivolto verso l'interno e premete con forza il nastro adesivo per assicurare la videocamera in posizione.

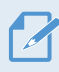

Se il prodotto viene fissato al contrario, la visuale posteriore è registrata alla rovescia.

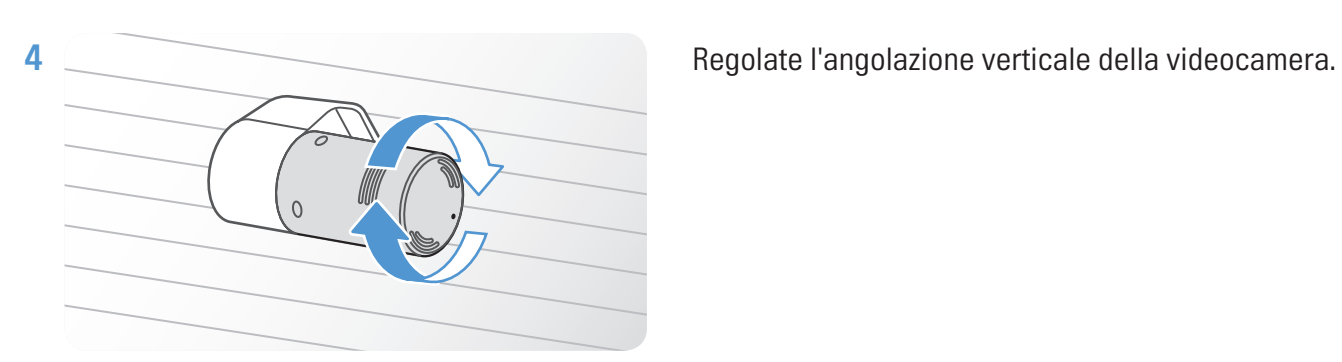

### <span id="page-16-0"></span>2.2.3 Collegamento del cavo della videocamera posteriore

Spegnete il prodotto e collegate il cavo della videocamera posteriore alla videocamera anteriore (unità principale).

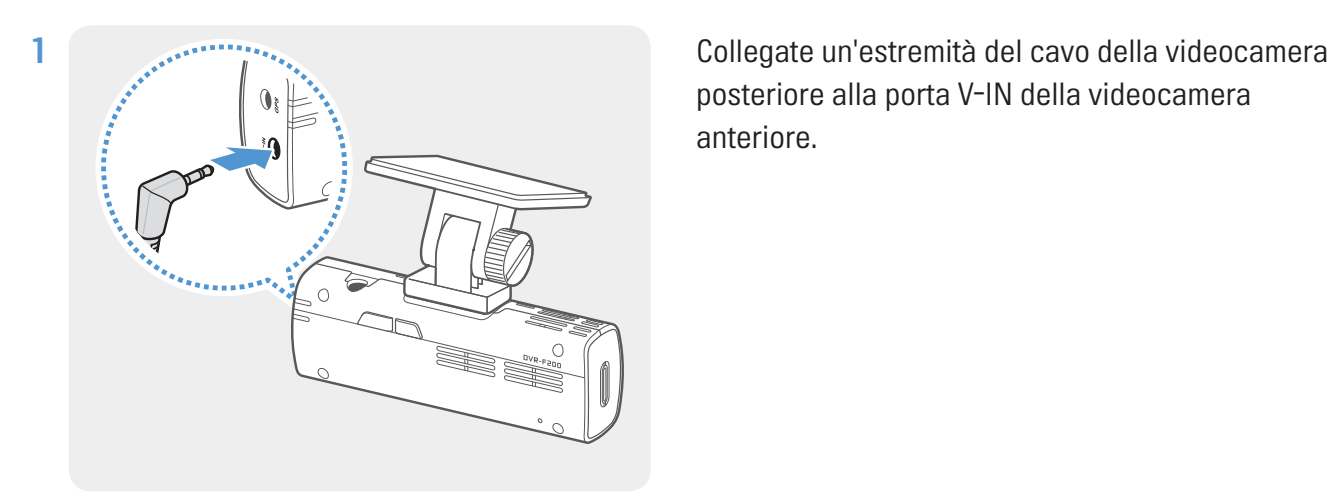

posteriore alla porta V-IN della videocamera anteriore.

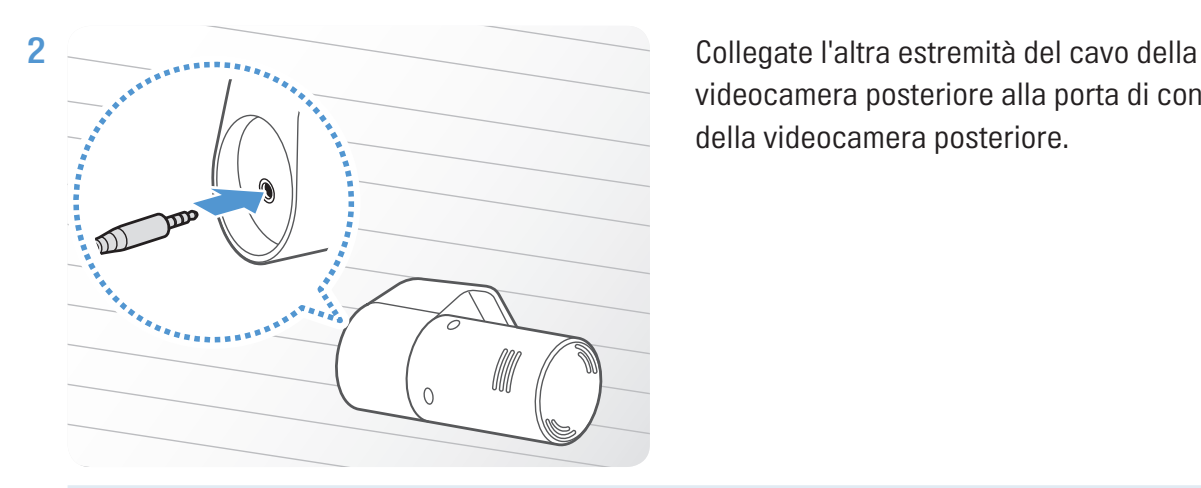

videocamera posteriore alla porta di connessione della videocamera posteriore.

Per una guida sicura, sistemate i cavi in maniera tale che non ostruiscano il campo visivo del conducente o ostacolino la guida.

3 Attivate l'ACC o avviate il motore per verificare che il prodotto sia acceso. Una volta acceso il prodotto, si attivano il LED di stato e la Guida vocale.

Il prodotto si accende quando viene attivata la modalità ACC o si avvia il motore.

# <span id="page-17-0"></span>3. Utilizzo delle funzionalità di registrazione

## 3.1 Accensione o spegnimento del prodotto

Il prodotto si accende automaticamente e la Registrazione Continua ha inizio quando si attiva l'alimentazione o si avvia il motore.

Attendete che il prodotto sia del tutto avviato dopo averlo acceso, quindi mettete in moto il veicolo. La registrazione video non ha inizio fino a quando il prodotto non è completamente acceso (avviato).

## 3.2 Informazioni sulle posizioni di memorizzazione dei file

I video sono memorizzati nelle seguenti cartelle in base alla modalità di registrazione.

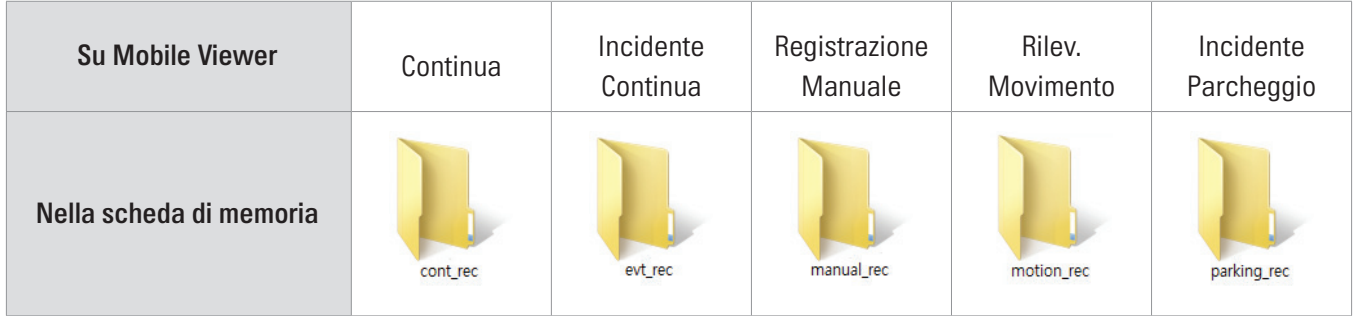

Riproducete i video su computer Windows/Mac oppure utilizzando l'applicazione mobile Thinkware. Se riproducete video inserendo la scheda di memoria in dispositivi quali smartphone o tablet, i file video potrebbero andare perduti.

Il nome file è composto dalla data e dall'ora di avvio della registrazione e dall'opzione di registrazione.

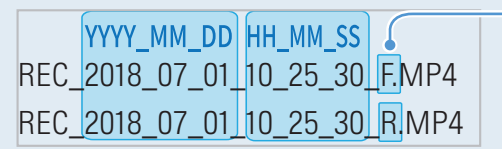

#### Condizioni di registrazione

- F: videocamera anteriore
- R: videocamera posteriore (se è fornita la videocamera posteriore opzionale)

## <span id="page-18-0"></span>3.3 Utilizzo della funzionalità Registrazione Continua

Collegate il cavo di alimentazione alla porta di alimentazione DC-IN del prodotto, quindi accendete gli accessori elettrici del veicolo o avviate il motore. Il LED di stato e la guida vocale si accendono e viene avviata la registrazione continua.

In Registrazione Continua, il prodotto funziona come segue.

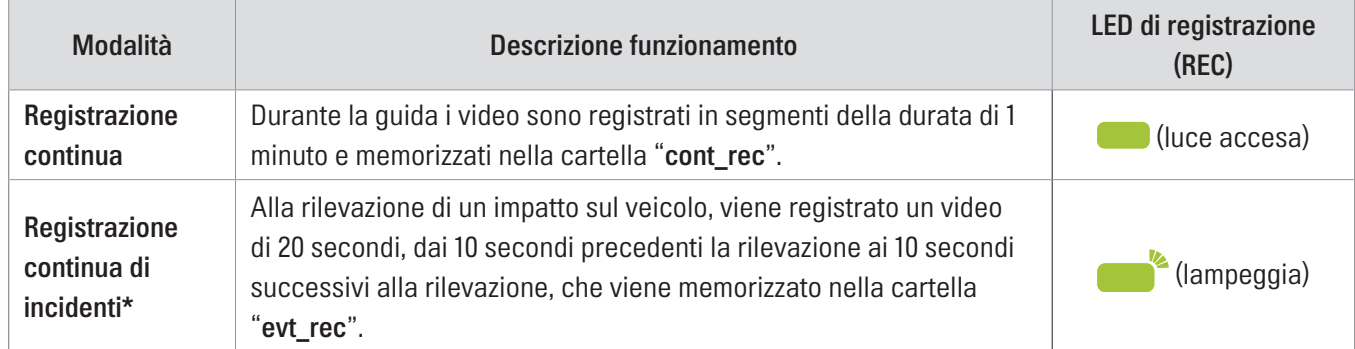

\* Alla rilevazione di un impatto del veicolo durante la registrazione continua, la registrazione continua di incidenti ha inizio con un segnale acustico.

- Attendete che il prodotto sia del tutto avviato dopo averlo acceso, quindi mettete in moto il veicolo. La registrazione video non ha inizio fino a quando il prodotto non è completamente acceso (avviato).
- Quando la registrazione continua di incidenti ha inizio, il segnale acustico assume il suono di una notifica. La funzione vi consente di risparmiare del tempo quando controllate il LED di stato per verificare lo stato di funzionamento del prodotto.
- Per attivare la registrazione, è necessario inserire una scheda di memoria nel prodotto.

## 3.4 Registrazione manuale

Potete registrare una scena che desiderate catturare mentre siete alla guida e memorizzarla come nuovo file.

Per avviare la registrazione manuale, premete il tasto REC. Quindi, la registrazione manuale ha inizio con la guida vocale. Durante la registrazione manuale, il prodotto funziona come segue.

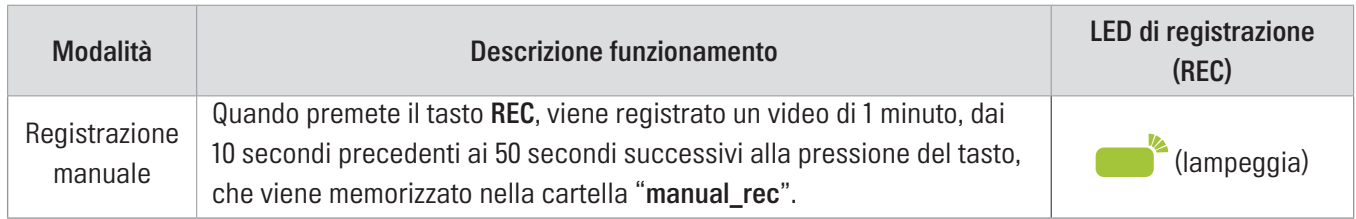

## <span id="page-19-1"></span><span id="page-19-0"></span>3.5 Utilizzo della modalità Parcheggio

Quando il prodotto è collegato al veicolo mediante il cavo cablato (opzionale), la modalità operativa viene modificata in modalità Parcheggio con la guida vocale, una volta spenti il motore o gli accessori elettrici.

• La modalità Parcheggio funziona solo quando è collegato il cavo cablato. Il cavo cablato (opzionale) deve essere installato sul veicolo in modo professionale da un meccanico qualificato.

- Per utilizzare tutte le modalità di registrazione, è necessario inserire una scheda di memoria nel prodotto.
- La durata della modalità Parcheggio potrebbe variare in base allo stato di ricarica della batteria del veicolo. Se desiderate utilizzare la modalità Parcheggio per un periodo di tempo prolungato, verificate il livello della batteria per evitare l'esaurimento della batteria.

Se non desiderate utilizzare la modalità Parcheggio o desiderate modificare le impostazioni della modalità, da Mobile Viewer toccate Impost. Dash Cam > Impostazioni registrazione.

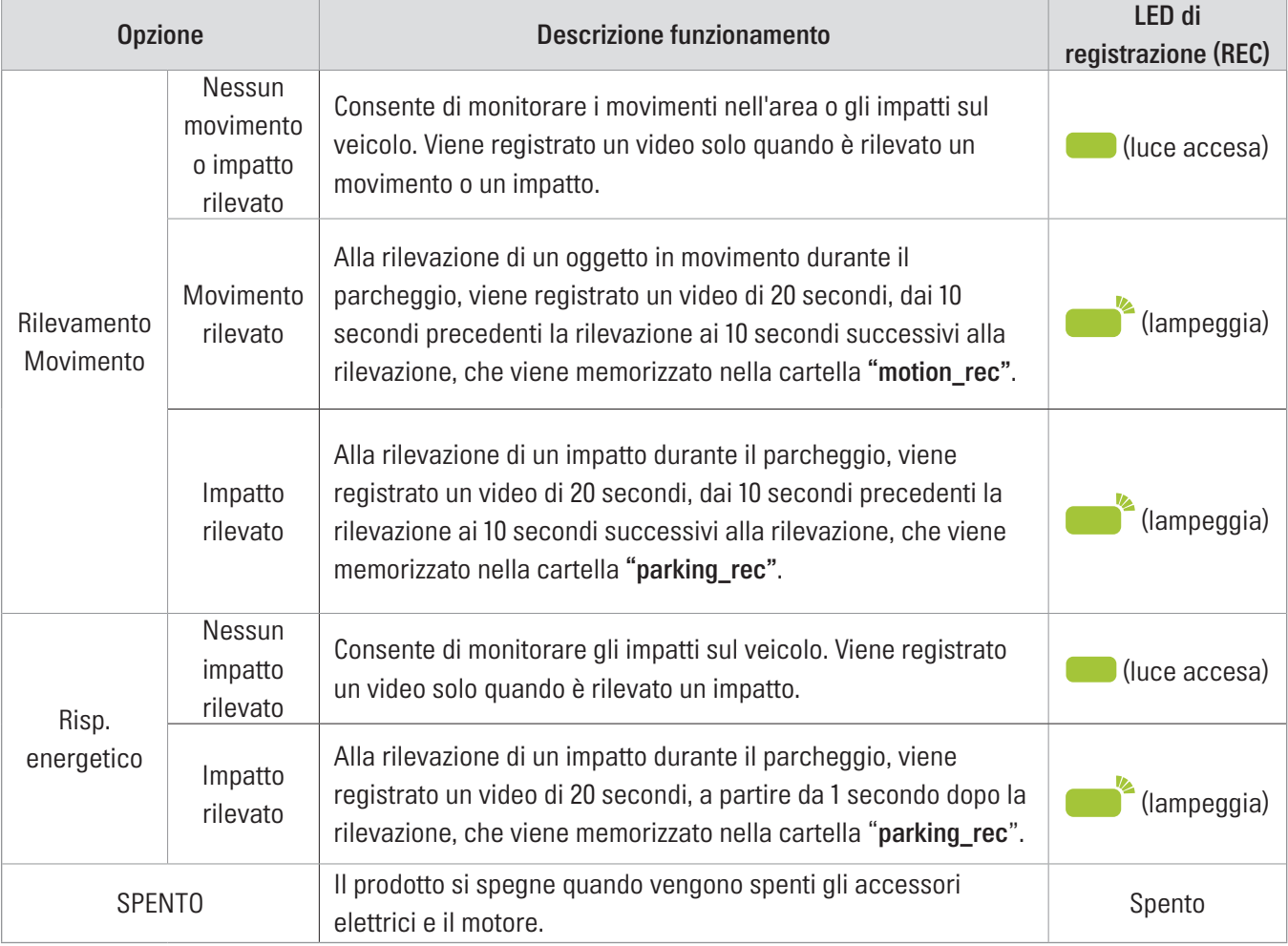

Per impostare le opzioni della **Mod. Parcheggio**, fate riferimento alla seguente tabella.

Qualora vengano modificate le impostazioni della mod. Parcheggio, i video registrati con le impostazioni precedenti saranno eliminati. Per prevenire la perdita dei dati, eseguite un back-up di tutti i video in mod. Parcheggio prima di modificare le impostazioni della mod. Parcheggio.

## <span id="page-20-1"></span><span id="page-20-0"></span>4. Utilizzo di Mobile Viewer

Potete visualizzare e gestire i video registrati e configurare varie funzionalità del prodotto sullo smartphone.

- L'applicazione THINKWARE CLOUD può essere utilizzata solo nei seguenti ambienti:
	- Android 4.4 (Kitkat) o superiore
	- iOS 8.0 o versioni successive

## 4.1 Connessione del prodotto ad uno smartphone

### 4.1.1 Connessione del prodotto a dispositivo Android

- 1 Sul vostro dispositivo Android, aprite Play Store, quindi scaricate e installate THINKWARE CLOUD.
- 2 Eseguite THINKWARE CLOUD.
- **3** Toccate È richiesta la connessione alla dash cam. in fondo alla schermata e seguite le istruzioni visualizzate per connettere il prodotto a un dispositivo Android.

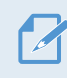

Quando connettete il prodotto a uno smartphone per la prima volta, è richiesta la password Wi-Fi. Inserite "123456789" nel campo di inserimento password.

#### <span id="page-21-0"></span>4.1.2 Connessione del prodotto a dispositivo iOS

- 1 Sul vostro dispositivo iOS, aprite App Store, quindi scaricate e installate THINKWARE CLOUD.
- 2 Eseguite THINKWARE CLOUD.
- 3 Toccate È richiesta la connessione alla dash cam. in fondo alla schermata.
- 4 Toccate Connessione Wi-Fi.
- 5 Sul prodotto, premete il tasto Wi-Fi  $(\widehat{\mathcal{F}})$ .
- 6 Da THINKWARE CLOUD, toccate Avanti.

Compare la schermata Impostazioni Wi-Fi.

- 7 Dall'elenco delle reti, selezionate la rete Wi-Fi che inizia per "Alpine".
- 8 Inserite "123456789" nel campo Password e toccate Connetti.

Il prodotto è connesso al vostro dispositivo iOS tramite Wi-Fi.

## <span id="page-22-0"></span>4.2 Layout schermata Mobile Viewer

Qui di seguito vengono fornite brevi informazioni sul layout della schermata Mobile Viewer.

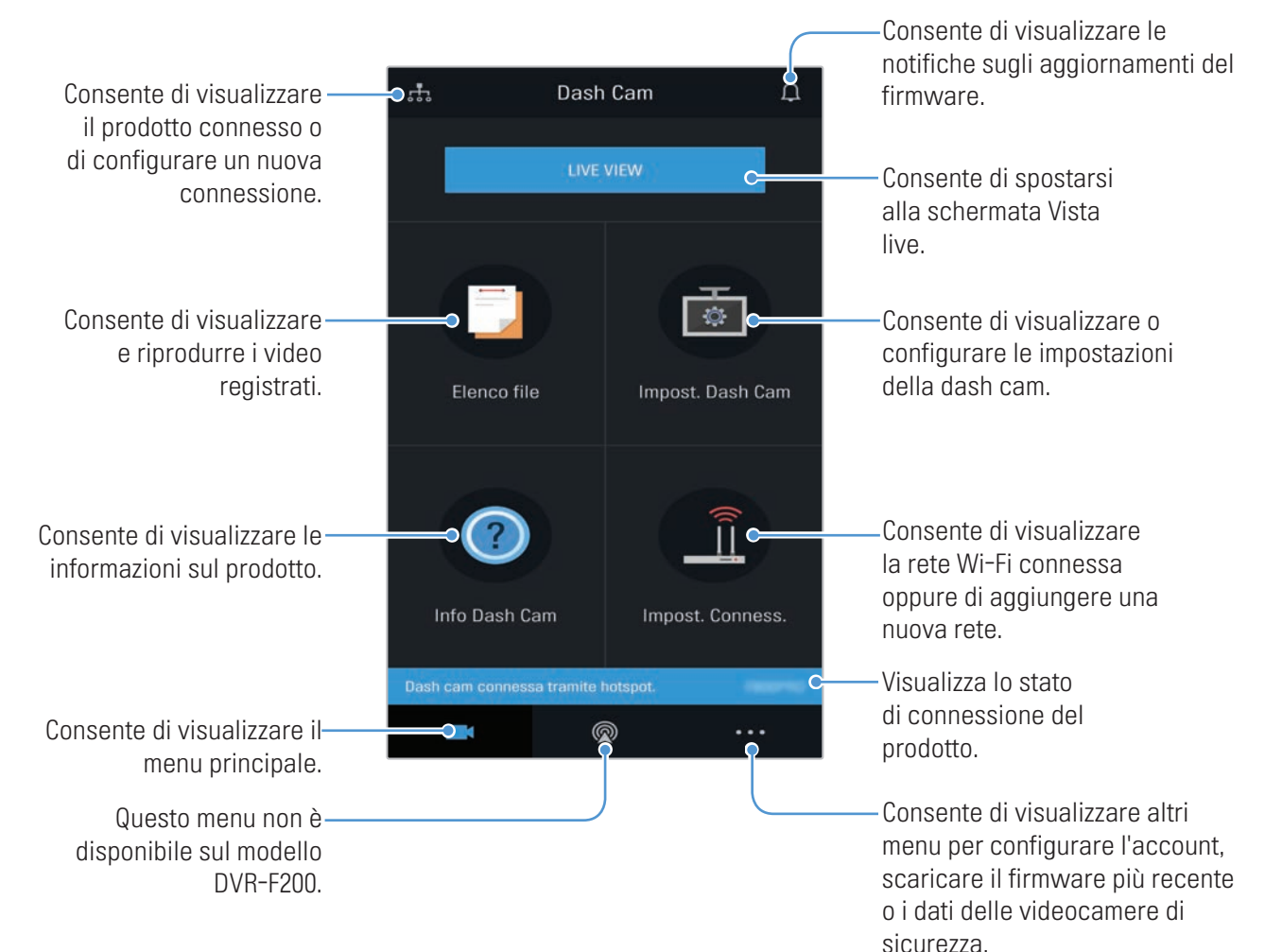

## <span id="page-23-0"></span>4.3 Riproduzione di video registrati su Mobile Viewer

Seguite le istruzioni per riprodurre i video registrati.

Le funzionalità del Sistema avanzato di assistenza alla guida (ADAS) e di registrazione del prodotto sono disabilitate quando si controlla l'elenco file video o si riproduce un video su Mobile Viewer.

- 1 Sullo smartphone, eseguite l'applicazione Thinkware Cloud e connettete il prodotto allo smartphone.
- 2 Dalla schermata iniziale di Mobile Viewer, toccate Elenco file. Appariranno le categorie.
- 3 Toccate la categoria desiderata. Apparirà l'elenco file video.
- 4 Se necessario, toccate Tutto, Anteriore, oppure Posteriore per filtrare l'elenco file video per videocamera.
- 5 Selezionate il video desiderato.

## 4.4 Panoramica del menu di controllo video

Qui di seguito vengono fornite brevi informazioni sul menu di controllo video di Mobile Viewer.

Le funzionalità del Sistema avanzato di assistenza alla guida (ADAS) e di registrazione del prodotto sono disabilitate quando si controlla l'elenco file video o si riproduce un video su Mobile Viewer.

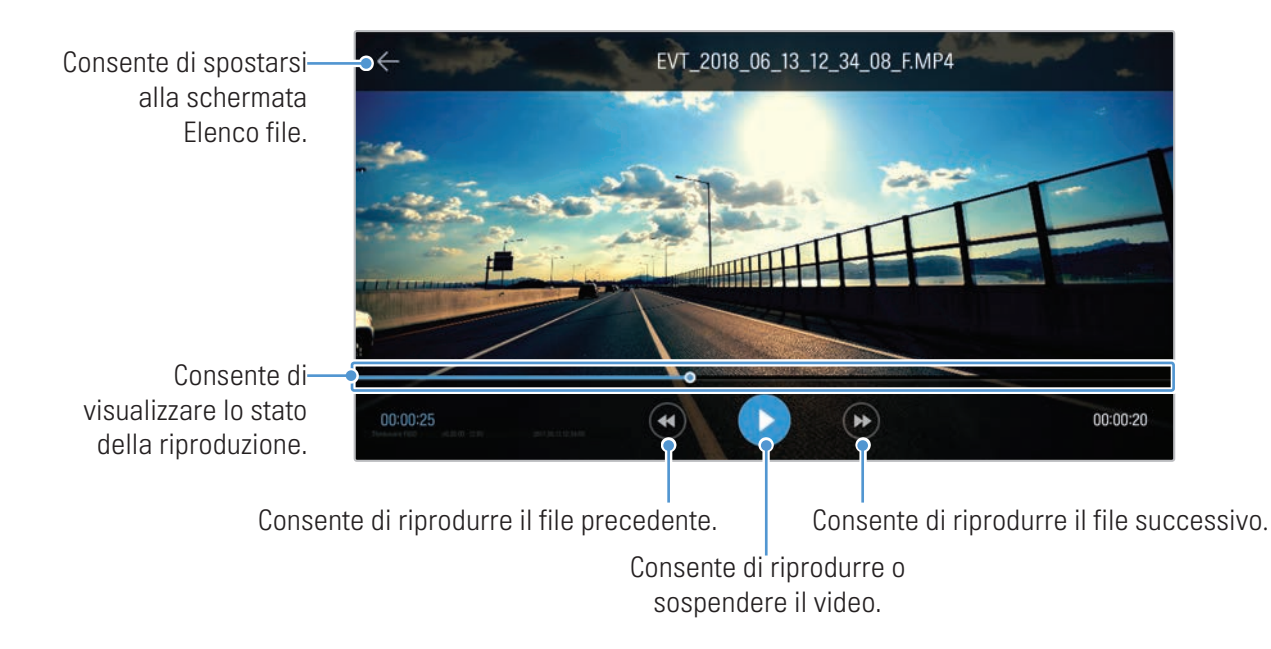

## <span id="page-24-1"></span><span id="page-24-0"></span>5. Utilizzo di PC Viewer

Potete visualizzare e gestire i video registrati e configurare varie funzionalità del prodotto sul PC.

## 5.1 Requisiti di sistema

Qui di seguito trovate i requisiti di sistema per l'esecuzione di PC Viewer.

- Processore: Intel Core i5 o superiore
- Memoria: 4 GB o superiore
- Sistema operativo: Windows 7 o versioni successive (si consiglia a 64 bit), macOS X10.8 Mountain Lion o versioni successive
- Altro: DirectX 9.0 o versioni successive/Microsoft Explorer versione 7.0 o successive

PC Viewer non funziona correttamente sui sistemi PC con sistema operativo diverso da quelli elencati nei requisiti di sistema.

## 5.2 PC Viewer per Windows

### 5.2.1 Installazione di PC Viewer (per Windows)

Potete scaricare il software PC Viewer più recente dal sito web di Alpine Electronics ([www.alpine-europe.](http://www.alpine-europe.com) [com\)](http://www.alpine-europe.com).

Il file di installazione di PC Viewer (setup.exe) è memorizzato nella cartella principale della scheda di memoria fornita con il prodotto. Seguite le istruzioni per installare PC Viewer sul PC.

- 1 Inserite la scheda di memoria in un lettore di schede di memoria collegato al PC.
- 2 Eseguite il file di installazione, quindi completate l'installazione secondo le istruzioni fornite nella procedura guidata di installazione.

Una volta completata l'installazione, compare un'icona di collegamento ad ALPINE DASHCAM PC Viewer.

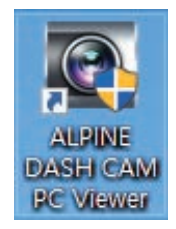

### <span id="page-25-0"></span>5.2.2 Layout schermata PC Viewer (per Windows)

Qui di seguito vengono fornite brevi informazioni sul layout della schermata PC Viewer.

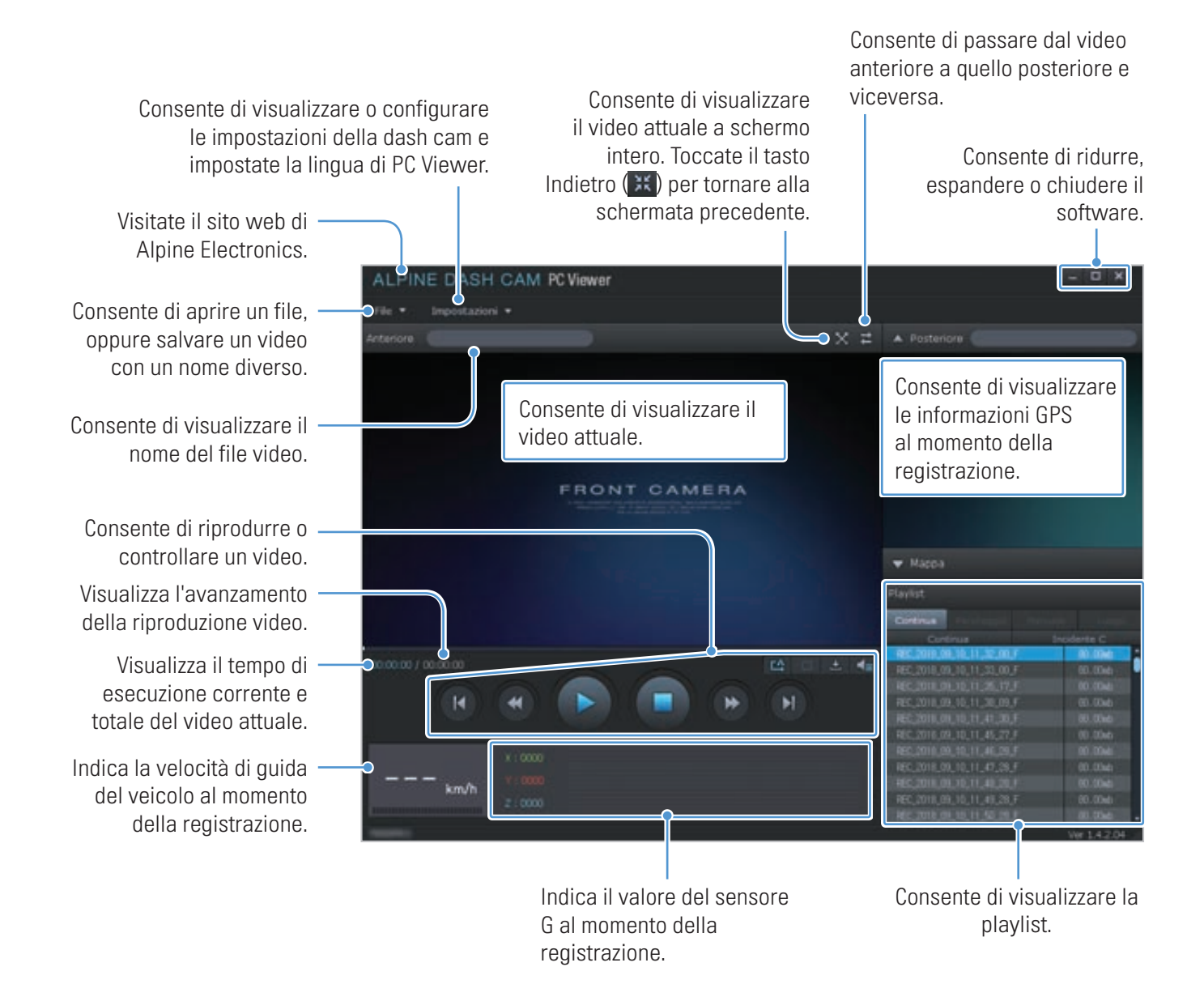

### <span id="page-26-0"></span>5.2.3 Riproduzione di video registrati su PC Viewer (per Windows)

Seguite le istruzioni per riprodurre i video registrati.

- 1 Spegnete il prodotto e rimuovete la scheda di memoria.
- 2 Inserite la scheda di memoria in un lettore di schede di memoria collegato al PC.
- 3 Fate doppio clic sul collegamento a PC Viewer (2) per aprire il programma. I file video contenuti nella scheda di memoria saranno automaticamente aggiunti alla Playlist nell'angolo in basso a destra della schermata PC Viewer. Il layout della sezione playlist è il seguente.

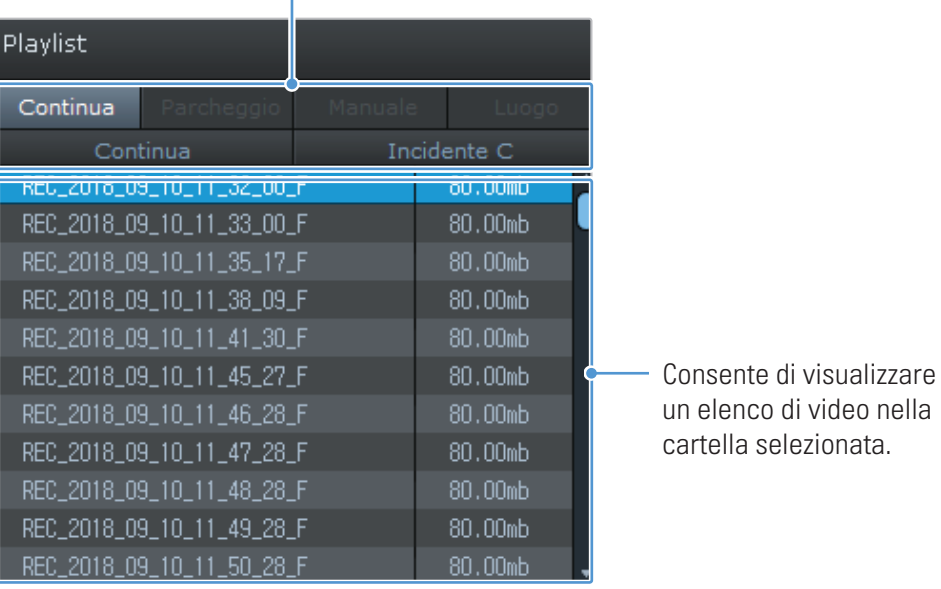

Consente di selezionare una cartella. Ï

4 Fate doppio clic su un file video dopo aver selezionato una cartella video, oppure fate clic sul tasto Riproduci (▶) dopo aver selezionato un file video. Il file video selezionato verrà riprodotto.

Se i file video contenuti nella scheda di memoria non vengono aggiunti automaticamente alla playlist quando eseguite PC Viewer, fate clic su File ▼ > Apri, selezionate il dispositivo di memoria rimovibile per la scheda di memoria, quindi fate clic su Conferma.

### <span id="page-27-0"></span>5.2.4 Panoramica del menu di controllo video (per Windows)

Qui di seguito vengono fornite brevi informazioni sul menu di controllo video di PC Viewer.

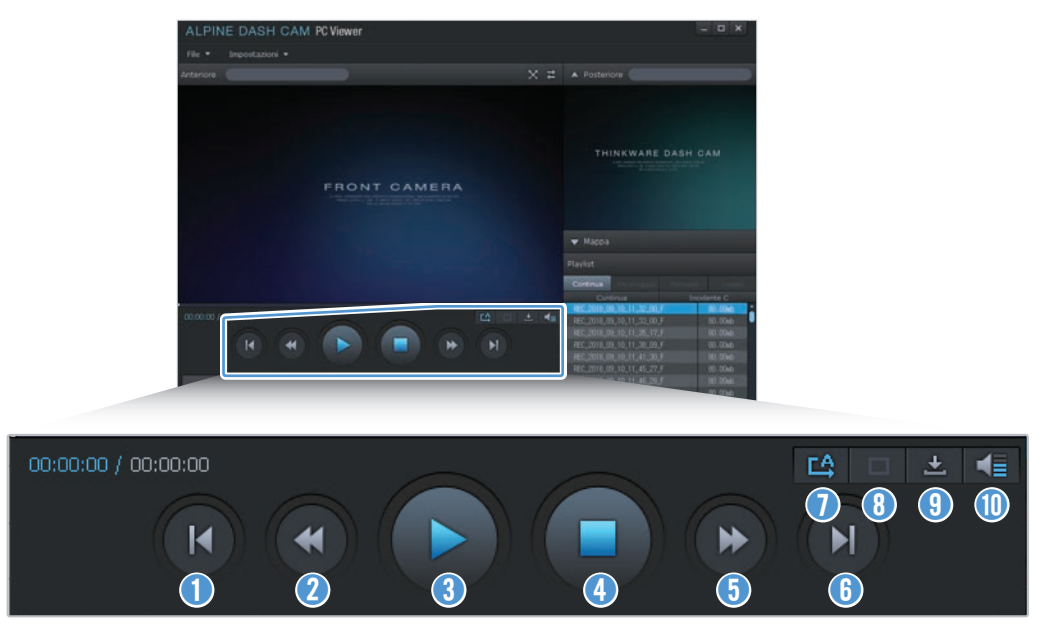

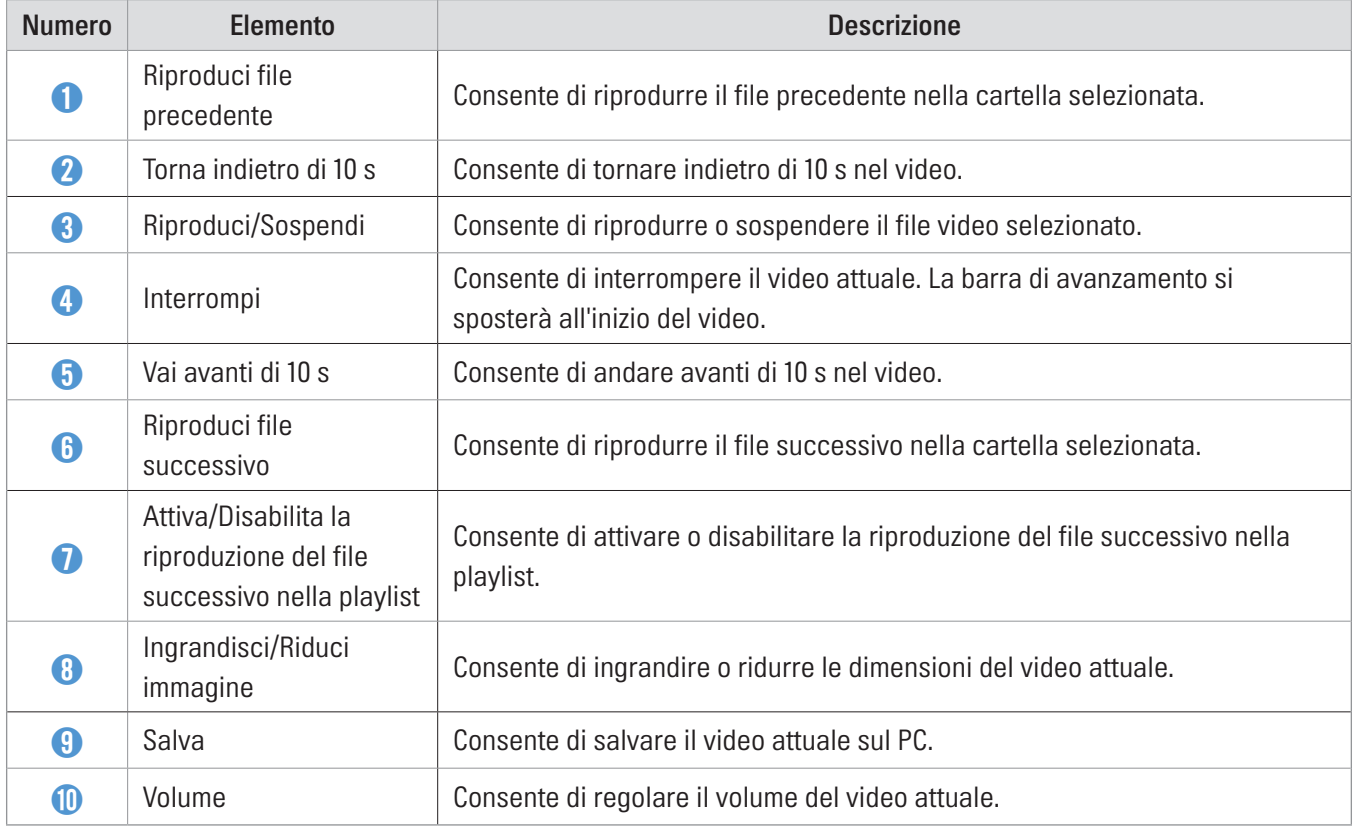

## <span id="page-28-0"></span>5.3 PC Viewer per Mac

#### 5.3.1 Installazione di PC Viewer (per Mac)

Potete scaricare il software PC Viewer più recente dal sito web di Alpine Electronics ([https://support.alpine](https://support.alpine-europe.com/)[europe.com/\)](https://support.alpine-europe.com/).

Il file di installazione di PC Viewer è memorizzato nella cartella principale della scheda di memoria fornita con il prodotto. Seguite le istruzioni per installare PC Viewer sul PC.

- 1 Inserite la scheda di memoria nel PC utilizzando un lettore di schede di memoria o un adattatore per schede SD in dotazione.
- 2 Spostate sul desktop il file denominato "dashcam\_viewer\_X.X.X.dmg".
- 3 Fate clic due volte su dashcam\_viewer\_X.X.X.dmg e fate clic su cliccate su Apri applicazione Dashcam Viewer.

Si apre ALPINE DASHCAM PC Viewer.

## <span id="page-29-0"></span>5.3.2 Layout schermata PC Viewer (per Mac)

Qui di seguito vengono fornite brevi informazioni sul layout della schermata PC Viewer.

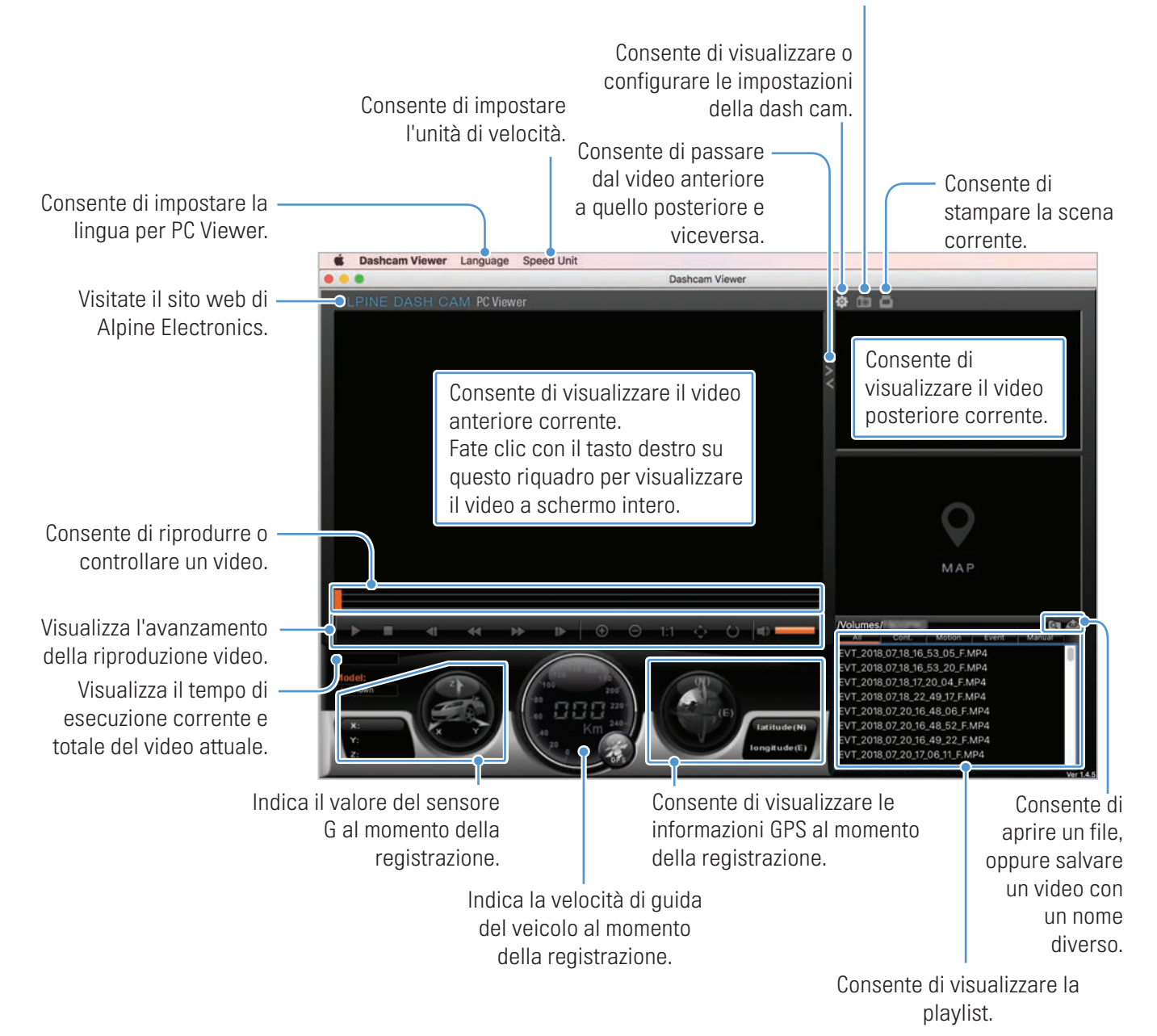

Consente di salvare la scena corrente.

#### <span id="page-30-0"></span>5.3.3 Riproduzione di video registrati su PC Viewer (per Mac)

Seguite le istruzioni per riprodurre i video registrati.

- 1 Spegnete il prodotto e rimuovete la scheda di memoria.
- 2 Inserite la scheda di memoria nel Mac utilizzando un lettore di schede di memoria o un adattatore per schede SD in dotazione.
- 3 Aprite PC Viewer.
- 4 Fate clic su  $\circledcirc$  e individuale la scheda di memoria.

I file video contenuti nella scheda di memoria saranno automaticamente aggiunti alla Playlist nell'angolo in basso a destra della schermata PC Viewer. Il layout della sezione playlist è il seguente.

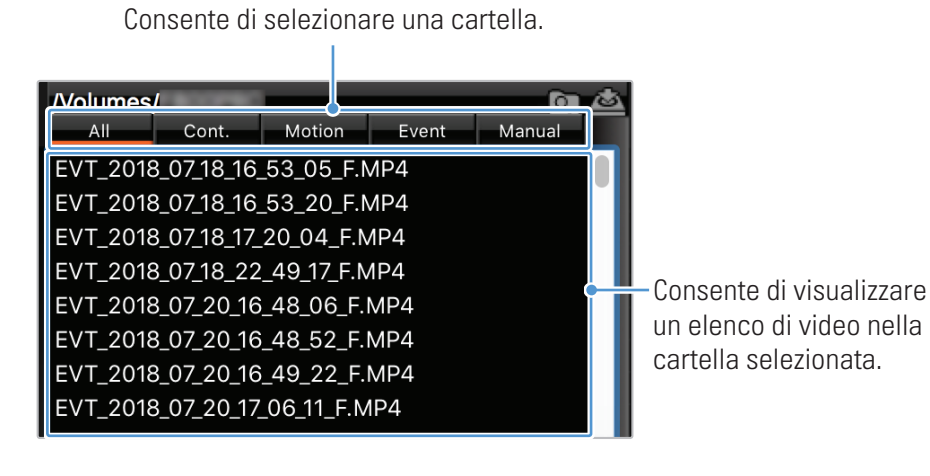

5 Fate doppio clic su un file video dopo aver selezionato una cartella video, oppure fate clic sul tasto Riproduci (▶) dopo aver selezionato un file video. Il file video selezionato verrà riprodotto.

### <span id="page-31-0"></span>5.3.4 Panoramica del menu di controllo video (per Mac)

Qui di seguito vengono fornite brevi informazioni sul menu di controllo video di PC Viewer.

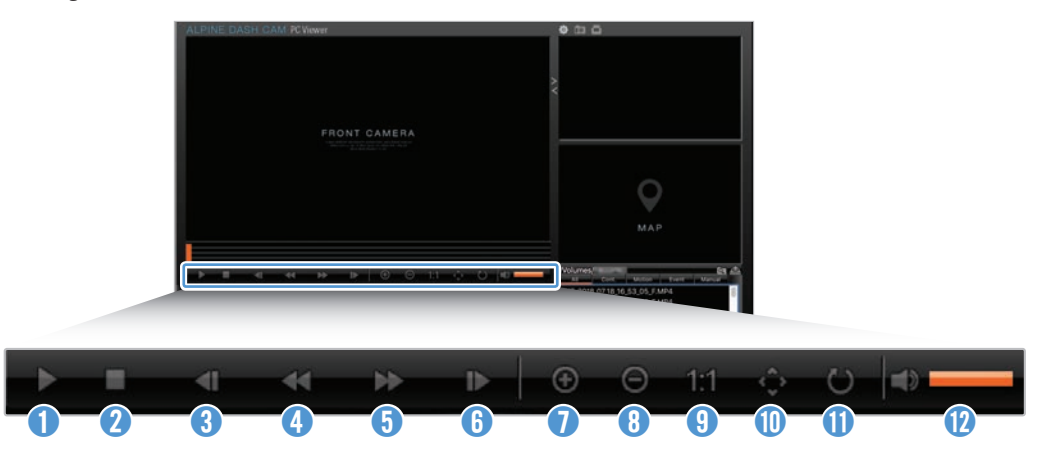

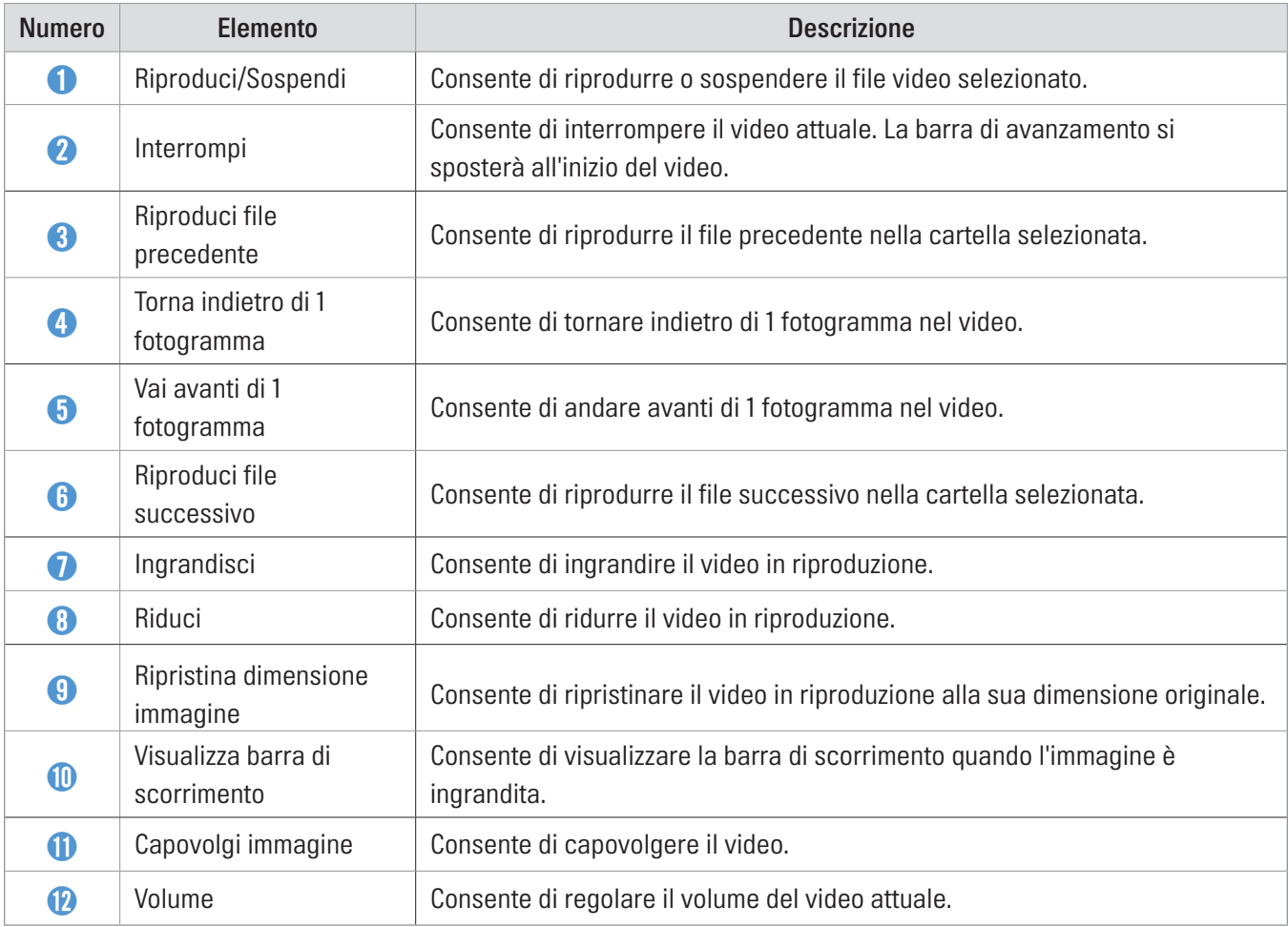

## <span id="page-32-0"></span>6. Impostazioni

Potete impostare le funzionalità del prodotto in base alle vostre esigenze e preferenze utilizzando Mobile Viewer o PC Viewer. Le seguenti procedure si basano su Mobile Viewer.

Il prodotto interromperà la registrazione durante la configurazione delle impostazioni su Mobile Viewer.

## 6.1 Gestione della scheda di memoria

#### 6.1.1 Partizione della scheda di memoria

Potete ripartire la scheda di memoria per adeguare lo spazio di memoria ai diversi tipi di registrazione video. Seguite le seguenti istruzioni per ripartire la scheda di memoria.

- 1 Da Mobile Viewer, toccate Impost. Dash Cam > Impostazioni scheda di memoria.
- 2 Da Partizione memoria, selezionate il tipo di partizione memoria desiderato. La nuova impostazione viene applicata automaticamente.

#### 6.1.2 Formattazione della scheda di memoria

Questo menu vi consente di formattare la scheda di memoria inserita nel prodotto. Seguite le seguenti istruzioni per formattare la scheda di memoria.

- 1 Da Mobile Viewer, toccate Impost. Dash Cam > Impostazioni scheda di memoria e toccate il tasto Formatta in Formattazione scheda di memoria in corso.
- 2 Da Formattazione scheda di memoria in corso, toccate OK per procedere alla formattazione della memoria. Tutti i dati memorizzati sulla scheda di memoria saranno cancellati a seguito della formattazione. Toccate Annulla per annullare la formattazione della memoria.

#### <span id="page-33-0"></span>6.1.3 Configurazione della funzione di sovrascrittura video

Questo menu consente ai nuovi file video di sovrascrivere i file video meno recenti nella memoria riservata a ciascuna modalità.

- 1 Da Mobile Viewer, toccate Impost. Dash Cam > Impostazioni scheda di memoria.
- 2 Da Sovrascrivi video, selezionate le modalità in cui consentire la sovrascrittura dei video. La nuova impostazione viene applicata automaticamente.

### 6.2 Impostazione della videocamera

Potete regolare la luminosità della visuale anteriore e posteriore oppure invertire la visuale posteriore destra e sinistra.

#### 6.2.1 Impostazione della luminosità della videocamera anteriore

Potete impostare la luminosità della registrazione della visuale anteriore. Per impostare la luminosità, fate riferimento alle seguenti istruzioni.

- 1 Da Mobile Viewer, toccate Impost. Dash Cam > Impostazioni videocamera.
- 2 Da Luminosità anteriore, selezionate Bassa, Media, oppure Alta. La nuova impostazione viene applicata automaticamente.

#### 6.2.2 Impostazione della luminosità della videocamera posteriore

Potete impostare la luminosità della registrazione della visuale posteriore. Per impostare la luminosità, fate riferimento alle seguenti istruzioni.

- 1 Da Mobile Viewer, toccate Impost. Dash Cam > Impostazioni videocamera.
- 2 Da Luminosità posteriore, selezionate Bassa, Media, oppure Alta. La nuova impostazione viene applicata automaticamente.

## <span id="page-34-0"></span>6.3 Impostazione delle funzionalità di registrazione

Potete impostare e regolare diverse funzionalità di registrazione, compresa la sensibilità di rilevamento della registrazione, quando il prodotto rileva un impatto durante la registrazione continua.

#### 6.3.1 Impostazione della sensibilità di rilevamento degli impatti in registrazione continua

Potete impostare la sensibilità di rilevamento della registrazione quando viene rilevato un impatto durante la guida. Quando impostate la sensibilità, dovete tenere conto delle condizioni stradali, del traffico e dello stile di guida.

- 1 Da Mobile Viewer, toccate Impost. Dash Cam > Impostazioni registrazione.
- 2 Da Sensibilità registrazione incidenti in modalità Continua, selezionate la sensibilità desiderata. La nuova impostazione viene applicata automaticamente.

#### 6.3.2 Impostazione della modalità Parcheggio

Potete impostare la modalità operativa del prodotto da utilizzare mentre il veicolo è parcheggiato. Seguite le istruzioni per impostare la modalità Parcheggio.

Per utilizzare la modalità Parcheggio è necessario installare il cavo cablato (opzionale). Se non costantemente alimentato, il prodotto interrompe la registrazione quando il motore del veicolo è spento.

Per ulteriori informazioni sulla modalità Parcheggio, consultate ["3.5 Utilizzo della modalità Parcheggio".](#page-19-1)

- 1 Da Mobile Viewer, toccate Impost. Dash Cam > Impostazioni registrazione.
- 2 Da Modalità Parcheggio, selezionate Rilevamento Movimento oppure Risp. energetico. La nuova impostazione viene applicata automaticamente.

#### 6.3.3 Impostazione della sensibilità all'impatto in mod. Parcheggio

Potete impostare la sensibilità di rilevamento della registrazione quando viene rilevato un impatto durante il parcheggio. Per impostare la sensibilità impatto durante il parcheggio, fate riferimento alle seguenti istruzioni.

- 1 Da Mobile Viewer, toccate Impost. Dash Cam > Impostazioni registrazione.
- 2 Da Sensibilità impatto in modalità Parcheggio, selezionate la sensibilità desiderata. La nuova impostazione viene applicata automaticamente.

#### <span id="page-35-0"></span>6.3.4 Impostazione della sensibilità di rilevamento del movimento

La funzionalità Rilevamento Movimento registra un video quando viene rilevato un oggetto in movimento in prossimità del veicolo. Per impostare la sensibilità di rilevamento del movimento, fate riferimento alle seguenti istruzioni.

- 1 Da Mobile Viewer, toccate Impost, Dash Cam > Impostazioni registrazione.
- 2 Da Sensibilità rilevamento Movimento, selezionate la sensibilità desiderata. La nuova impostazione viene applicata automaticamente.

#### 6.3.5 Impostazione della funzionalità Timer di registrazione

Quando attivate la funzionalità Timer di registrazione, il prodotto registra un video in modalità Parcheggio ad un orario prestabilito. Per impostare l'orario, fate riferimento alle seguenti istruzioni.

- 1 Da Mobile Viewer, toccate Impost. Dash Cam > Impostazioni registrazione.
- 2 Da Timer di registrazione, selezionate l'orario desiderato. La nuova impostazione viene applicata automaticamente.

La batteria del veicolo non verrà ricaricata mentre il veicolo è parcheggiato. Se registrate in modalità Parcheggio per un periodo di tempo prolungato, la batteria del veicolo potrebbe esaurirsi e potreste non riuscire a mettere in moto il veicolo.

#### <span id="page-36-0"></span>6.3.6 Impostazione della funzionalità di spegnimento bassa tensione

Potete impostare la funzionalità di spegnimento bassa tensione. Seguite le istruzioni per attivare la funzionalità.

- 1 Da Mobile Viewer, toccate Impost. Dash Cam > Impostazioni registrazione.
- 2 Da Spegnimento per bassa tensione, selezionate Attiva o Disabilitata. La nuova impostazione viene applicata automaticamente.

#### 6.3.7 Impostazione della funzionalità Tensione di spegnimento batteria

Potete impostare il limite di tensione a cui interrompere la registrazione quando utilizzate la funzionalità Spegnimento bassa tensione. Per impostare la tensione, fate riferimento alle seguenti istruzioni.

- La tensione di spegnimento batteria può essere impostata solo quando l'impostazione Spegnimento per bassa tensione è su Attiva.
	- Se il valore della tensione di spegnimento è troppo basso, il prodotto potrebbe consumare completamente la batteria, in base a condizioni quali la temperatura o il tipo veicolo.
- 1 Da Mobile Viewer, toccate Impost. Dash Cam > Impostazioni registrazione.
- 2 Da 12V o 24V, selezionate la tensione desiderata.

Per i veicoli che utilizzano una batteria da 12 V (la maggior parte dei veicoli destinati al trasporto di passeggeri), configurate l'impostazione 12V. Per i veicoli che utilizzano una batteria da 24 V (autocarri e veicoli commerciali), regolate l'impostazione 24V. La nuova impostazione viene applicata automaticamente.

#### 6.3.8 Impostazione della funzionalità di tensione spegnimento invernale

Potete impostare il/i mese/i del periodo invernale in cui applicare il livello di spegnimento a bassa tensione del veicolo. Per impostare il/i mese/i, fate riferimento alle seguenti istruzioni.

- 1 Da Mobile Viewer, toccate Impost. Dash Cam > Impostazioni registrazione.
- 2 Da Tensione di spegnimento periodo invernale, selezionate il/i mese/i in cui applicare la funzionalità di spegnimento bassa tensione. La nuova impostazione viene applicata automaticamente.

## <span id="page-37-0"></span>6.4 Impostazione delle funzionalità di sicurezza stradale

Potete attivare o disattivare un sistema di avviso per telecamere di sicurezza.

#### 6.4.1 Impostazione Videocamere di sicurezza

Quando il veicolo sta per raggiungere o attraversa una zona a velocità limitata, il sistema di segnalazione delle videocamere di sicurezza raccoglie i segnali GPS e i dati delle videocamere di sicurezza. Per attivare o abilitare la funzionalità, fate riferimento alle seguenti istruzioni.

- 1 Da Mobile Viewer, toccate Impost. Dash Cam > Impostazioni sicurezza stradale.
- 2 Da Videocamere di sicurezza, selezionate Attiva o Disabilitata. La nuova impostazione viene applicata automaticamente.

#### 6.4.2 Impostazione avviso area mobile

Seguite le istruzioni per attivare o disattivare l'avviso area mobile.

- 1 Da Mobile Viewer, toccate Impost. Dash Cam > Impostazioni sicurezza stradale.
- 2 Da Avviso contr. strad. Mobile, selezionate Attiva o Disabilitata. La nuova impostazione viene applicata automaticamente.

### 6.5 Configurazione delle impostazioni di sistema

Questo menu vi consente di configurare le impostazioni hardware che saranno applicate all'intero sistema durante il funzionamento, quali la lingua del display e la luminosità dello schermo.

#### 6.5.1 Impostazione della lingua del display

Selezionate la lingua da visualizzare sullo schermo. Seguite le istruzioni per selezionare una lingua.

- 1 Da Mobile Viewer, toccate Impost. Dash Cam > Impostazioni di sistema.
- 2 Da Lingua, selezionate la lingua desiderata. La nuova impostazione viene applicata automaticamente.

### <span id="page-38-1"></span><span id="page-38-0"></span>6.5.2 Regolazione del volume di sistema

Questo menu vi consente di regolare il volume della Guida vocale. Seguite le istruzioni per regolare il volume.

- 1 Da Mobile Viewer, toccate Impost. Dash Cam > Impostazioni di sistema.
- 2 Da Volume, selezionate 0, 1, 2, oppure 3. La nuova impostazione viene applicata automaticamente.

Se selezionate 0, la Guida vocale viene disabilitata.

#### 6.5.3 Impostazione del fuso orario

Seguite le istruzioni per impostare il fuso orario.

- 1 Da Mobile Viewer, toccate Impost. Dash Cam > Impostazioni di sistema.
- 2 Da Fuso orario, selezionate il fuso orario desiderato. La nuova impostazione viene applicata automaticamente.

#### 6.5.4 Impostazione dell'ora legale

Seguite le istruzioni per impostare l'ora legale.

- 1 Da Mobile Viewer, toccate Impost. Dash Cam > Impostazioni di sistema.
- 2 Da Ora legale, selezionate Attiva o Disabilitata. La nuova impostazione viene applicata automaticamente.

#### <span id="page-39-0"></span>6.5.5 Impostazione dell'unità di velocità

Seguite le istruzioni per impostare l'unità di velocità.

- 1 Da Mobile Viewer, toccate Impost. Dash Cam > Impostazioni di sistema.
- 2 Da Unità di velocità, selezionate km/h o mph.

#### 6.5.6 Impostazione dell'indicatore di velocità

Seguite le istruzioni per attivare o disattivare la funzionalità Indicatore velocità.

- 1 Da Mobile Viewer, toccate Impost. Dash Cam > Impostazioni di sistema.
- 2 Da Indicatore velocità, selezionate Attiva o Disabilitata. La nuova impostazione viene applicata automaticamente.

# <span id="page-40-0"></span>7. Accesso alle informazioni sul prodotto

I nuovi utenti possono usufruire delle informazioni di base sul prodotto accessibili dalla schermata Menu.

## 7.1 Visualizzazione delle informazioni sul prodotto

Da Mobile Viewer, toccate **Info Dash Cam** per visualizzare le informazioni sul prodotto. Appariranno sullo schermo le seguenti informazioni sul prodotto.

- Nome modello
- Ver. firmware

• ID locale

• Dimensione memoria

- 
- Info GPS

sicurezza

• Ver. videocamera di

## 7.2 Accesso al GPS e configurazione

Un modulo GPS viene utilizzato per includere i dati sulla posizione nei video registrati. Da Mobile Viewer, toccate Info Dash Cam > Info GPS per visualizzare le funzionalità del GPS. Vengono visualizzati sullo schermo lo stato, la potenza segnale, l'ora (UTC), la velocità del veicolo, l'altitudine attuale e la Diluizione orizzontale della precisione (HDOP).

Toccate  $\odot$  per inizializzare il GPS e consentirgli di individuare la posizione attuale.

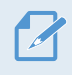

Diluizione orizzontale della precisione (HDOP)

HDOP è un valore che indica la deviazione del GPS dovuta al posizionamento satellitare.

# <span id="page-41-0"></span>8. Aggiornamento del firmware

Viene fornito un aggiornamento del firmware per migliorare le funzionalità, il funzionamento del prodotto o per aumentarne la stabilità. Per un funzionamento ottimale del prodotto, assicuratevi di tenere aggiornato il firmware.

Per l'aggiornamento del firmware, attenetevi alle seguenti istruzioni.

- 1 Sul PC, aprite un browser web e visitate la pagin[a https://support.alpine-europe.com/](https://support.alpine-europe.com/).
- 2 Selezionate il prodotto e scaricate il file di aggiornamento del firmware più recente.
- 3 Decomprimete il file scaricato.
- 4 Scollegate l'alimentazione dal prodotto e rimuovete la scheda di memoria.
- 5 Aprite la scheda di memoria su un PC e copiate il file di aggiornamento del firmware nella cartella principale della scheda di memoria.
- 6 Con l'alimentazione scollegata dal prodotto, inserite la scheda di memoria nell'alloggiamento per schede di memoria del prodotto.
- 7 Collegate il cavo di alimentazione al prodotto, quindi ripristinate l'alimentazione (ACC ON) o avviate il motore per accendere il prodotto. L'aggiornamento del firmware si avvia automaticamente e il sistema si riavvia una volta completato l'aggiornamento del firmware.

Non scollegate l'alimentazione e non rimuovete la scheda di memoria dal prodotto durante l'aggiornamento. Ciò potrebbe causare seri danni al prodotto o ai dati memorizzati nella scheda di memoria.

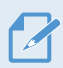

Inoltre, potete aggiornare il firmware da Mobile Viewer e da PC Viewer.

# <span id="page-42-0"></span>9. Risoluzione dei problemi

La seguente tabella elenca i problemi che gli utenti potrebbero riscontrare durante l'uso del prodotto e propone delle misure per risolverli. Se il problema persiste dopo aver adottato le misure proposte nella tabella, contattate il centro di assistenza clienti.

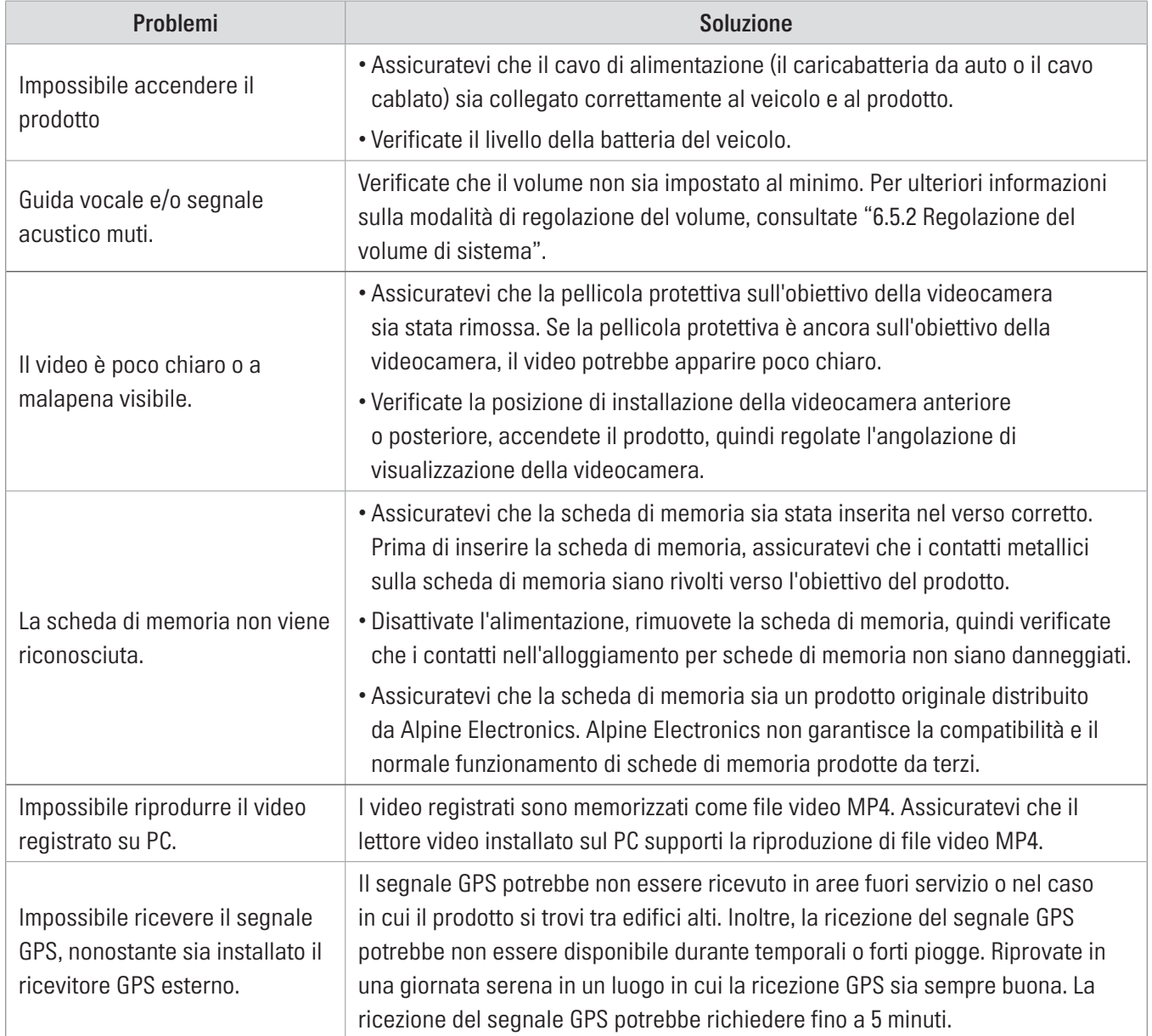

# <span id="page-43-0"></span>10. Specifiche

Per le specifiche del prodotto, consultate la seguente tabella.

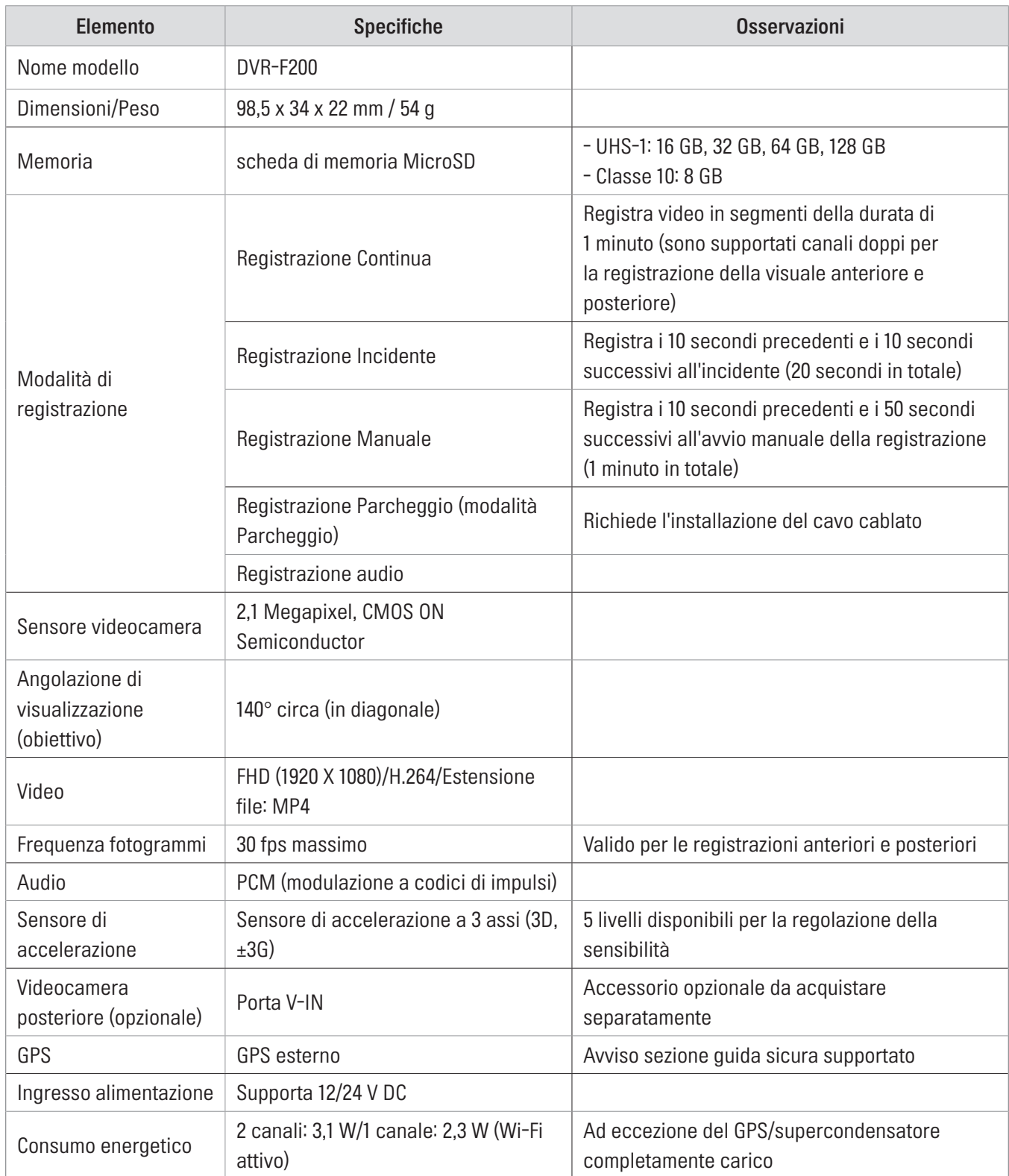

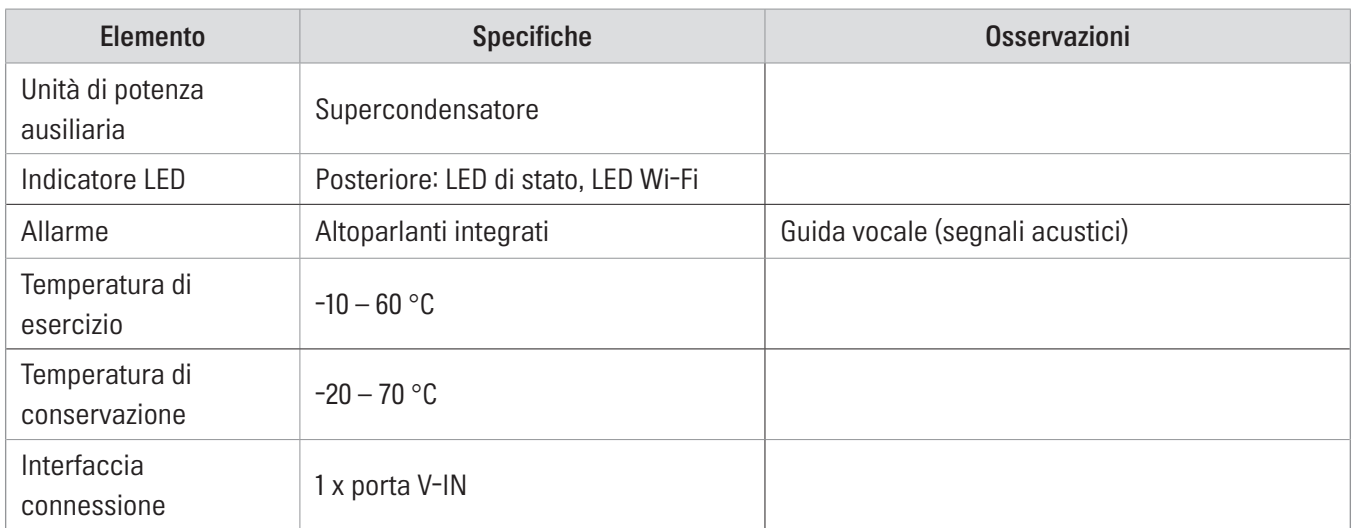

#### Prima di contattare un centro di assistenza

Eseguite un back-up di tutti i dati importanti memorizzati sulla scheda di memoria. I dati memorizzati sulla scheda di memoria potrebbero cancellarsi durante la riparazione. Tutti i prodotti di cui è richiesta la riparazione sono considerati come dispositivi i cui dati sono stati salvati in back-up. Il centro di assistenza clienti non esegue il back-up dei vostri dati. Alpine Electronics non è responsabile di eventuali perdite, quali la perdita dei dati.

## $C<sub>1</sub>$

Il fabbricante, Alpine Electronics (Europe), dichiara che il tipo di apparecchiatura radio DVR-F800PRO, DVR-F200 è conforme alla direttiva 2014/53/UE.

Il testo completo della dichiarazione di conformità UE è disponibile al seguente indirizzo Internet: [http://](http://www.alpine.com/e/research/doc/) [www.alpine.com/e/research/doc/](http://www.alpine.com/e/research/doc/)

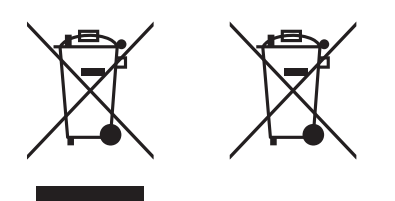

#### Informazioni sullo smaltimento delle apparecchiature elettriche ed elettroniche obsolete (valido per i paesi che adottano i sistemi di raccolta differenziata)

Se si desidera smaltire il prodotto, non gettarlo nei normali rifiuti domestici. Per i prodotti elettronici giunti a fine vita, in ottemperanza con la legislazione, esiste un sistema di raccolta separato che prevede operazioni idonee di trattamento, recupero e riciclaggio. Per maggiori informazioni sul centro di raccolta più vicino, contattare le autorità locali. Il riciclaggio e lo smaltimento dei rifiuti eseguiti in maniera corretta consentono di preservare le risorse ed evitare effetti dannosi sulla salute e sull'ambiente.

#### Informazioni importanti sul software

#### Informazioni sulla licenza del software del prodotto

Il software installato nel prodotto include software open source.

Per informazioni dettagliate sul software open source, visitare il seguente sito Web di Alpine.

<http://www.alpine.com/e/oss/download>

## [www.alpine-europe.com](http://www.alpine-europe.com)

Ver. 1.0 (ott. 2018)

#### **ALPINE ELECTRONICS MARKETING, INC.**

1-7, Yukigaya-Otsukamachi, Ota-ku, Tokyo 145-0067, JAPAN Phone: 03-5499-4531

#### **ALPINE ELECTRONICS OF U.K. LTD.**

Alpine House Fletchamstead Highway, Coventry CV4 9TW, U.K. www.alpine.co.uk

#### **ALPINE ELECTRONICS France S.A.R.L.**

184 allée des Erables CS 52016 – Villepinte 95 945 Roissy CDG cedex FRANCE Phone : + 33(0)1 48 63 89 89

#### **ALPINE ELECTRONICS GmbH**

Ohmstraße 4, 85716 Unterschleißheim, Germany Phone 089-32 42 640

#### **ALPINE ITALIA S.p.A.**

Viale Cristoforo Colombo, 8 20090 Trezzano sul Naviglio MI, Italy Phone +39 02 484781

#### **ALPINE ELECTRONICS DE ESPAÑA, S.A.**

Portal de Gamarra 36, Pabellón, 32 01013 Vitoria (Alava)-APDO 133, Spain Phone 945-283588